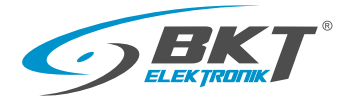

# **Instrukcja Obsługi Listwa monitorująca BPS2000v2**

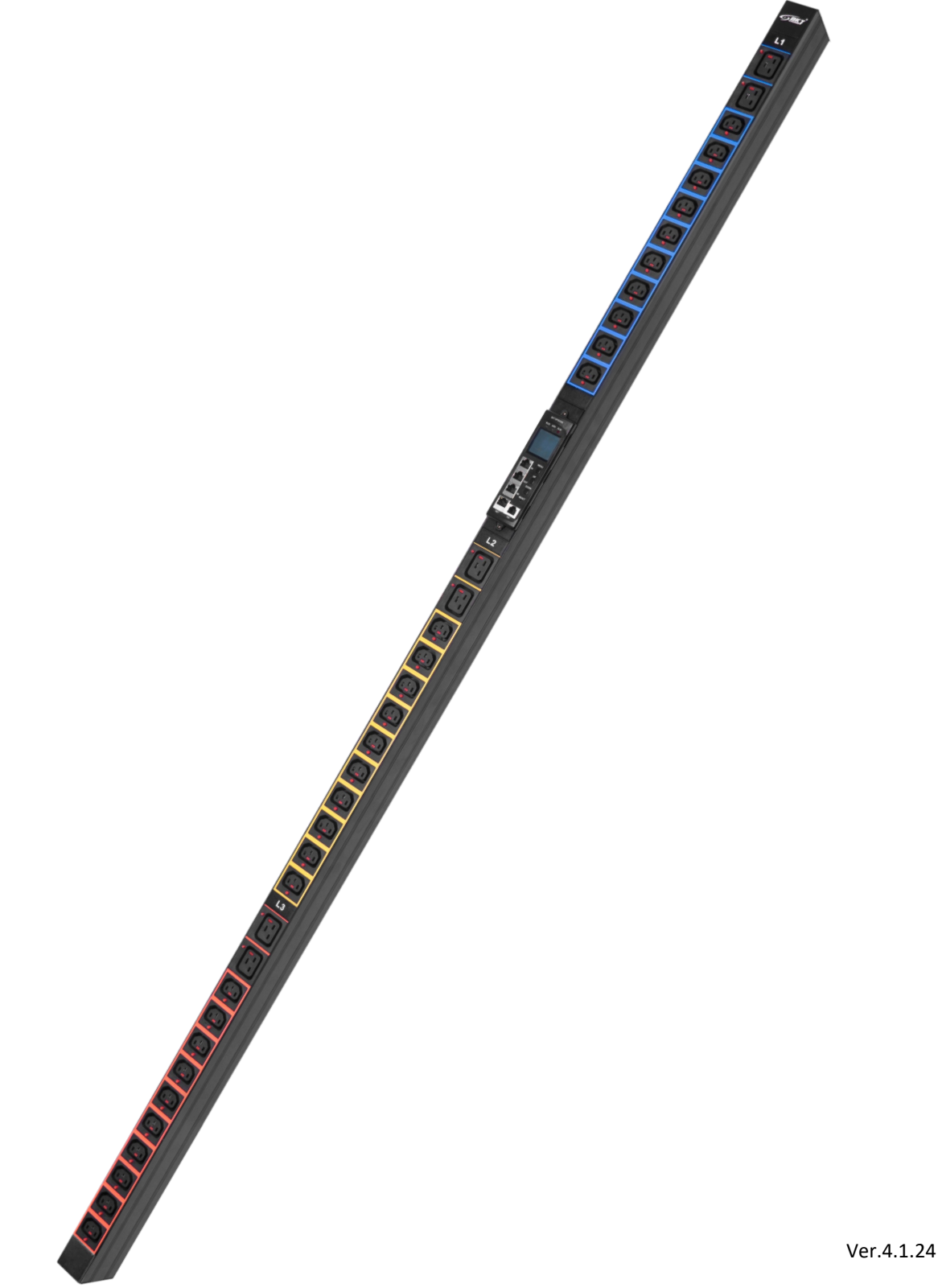

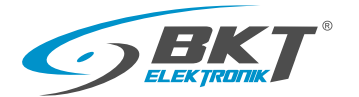

# **Spis Treści**

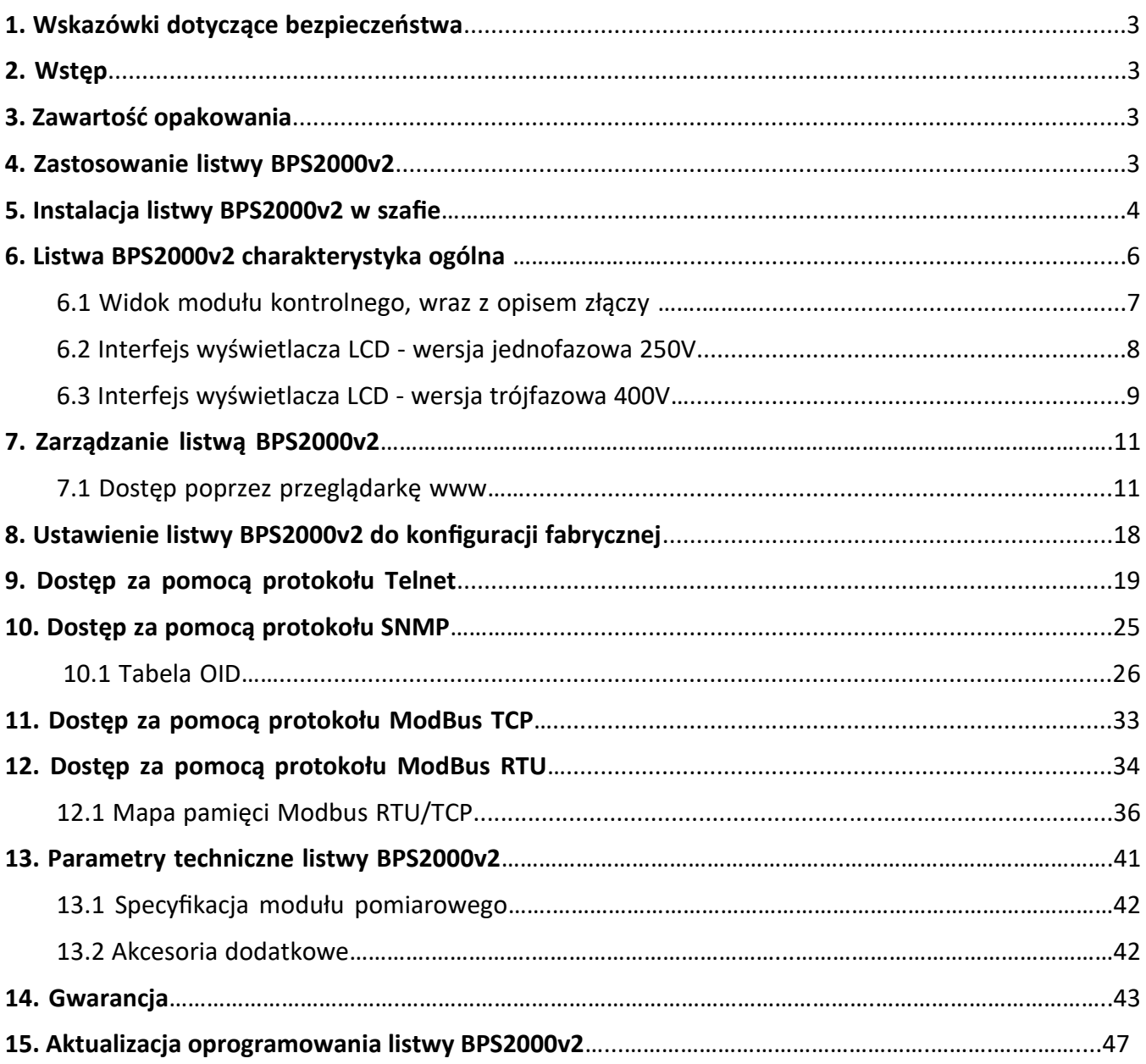

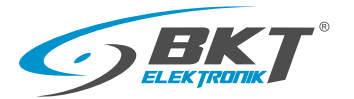

### **1. Wskazówki dotyczące bezpieczeństwa.**

- Urządzenie musi zostać zainstalowane wyłącznie przez wykwalifikowany personel, zgodnie z następującymi instrukcjami dot. instalacji oraz obsługi.
- Producent nie ponosi odpowiedzialności za nieprawidłowe użycie urządzenia, w szczególności użycie urządzenia, które mogłoby prowadzić do wystąpienia urazów zdrowotnych lub szkód materialnych.
- Urządzenie nie powinno być otwierane lub demontowane, kiedy znajduje się pod napięciem.
- Urządzenie może być podłączone jedynie do gniazda zasilania o napięciu 230V AC (50Hz lub 60Hz) dla wersji jednofazowej oraz 380-400V (50Hz/60Hz) dla wersji trójfazowej w układzie gwiazdy.
- Przewody zasilające, wtyczki oraz gniazda zasilania powinny być w dobrym stanie technicznym . Urządzenie zawsze należy podłączyć do prawidłowo uziemionego gniazda.
- Urządzenie przeznaczone jest jedynie do użytkowania w pomieszczeniach zamkniętych. Nie należy instalować urządzenia w miejscach, w których może występować nadmierna wilgoć lub wysoka temperatura.
- Ze względu na kwestie związane z bezpieczeństwem oraz homologacją, nie należy modyfikować urządzenia bez wcześniejszego upoważnienia.
- Należy zapoznać się również z instrukcją użytkowania oraz wskazówkami bezpieczeństwa podłączonych urządzeń.
- Jeśli po przeczytaniu instrukcji obsługi wystąpiły u Państwa jakiekolwiek pytania związane z instalacją, obsługą lub użytkowaniem urządzenia, prosimy zgłosić się do działu obsługi klienta.

### **2. Wstęp**

Listwa monitorująca BPS2000v2 umożliwia dystrybucję zasilania oraz monitorowania napięcie zasilania, całkowitego obciążenie prądowego, całkowitego poboru mocy czynnej, biernej i pozornej. Dodatkowo listwa posiada wbudowane liczniki zużycia energii oraz umożliwia pomiar współczynnika mocy (cos $\Phi$ ).

Listwy te wyposażono w nowej generacji wymienny moduł kontrolno-pomiarowy z wbudowanym wyświetlacz LCD pracujący w technologii "hot swappable", który wyświetla informacje o napięciu zasilania, obciążeniu prądu, poborze mocy czynnej i zużyciu energii.

Dzięki zastosowaniu protokołu SNMP i ModBus RTU istnieje możliwość pełnej integracji listwy BPS2000v2 z zewnętrznym oprogramowaniem zarządzającym.

### **3. Zawartość opakowania**

- Listwa serii BPS2000v2
- Kabel sieciowy: 2M, (RJ45/RJ45)
- Instrukcja szybkiego startu
- Uchwyty montażowe

### **4. Zastosowanie listwy BPS2000v2**

Listwy BPS2000v2 mają zastosowanie w informatyce, telekomunikacji oraz w Data Center do dystrybucji zasilania. Dodatkowo umożliwiają monitorowanie parametrów elektrycznych na wejściu zasilania listwy wraz z monitorowaniem warunków środowiskowych w szafie serwerowej.

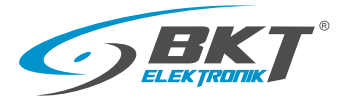

### **5. Instalacja listwy BPS2000v2 w szafie**

Listwy BPS2000v2 są przeznaczone do montażu pionowego zgodnie z poniższym rysunkiem. W standardzie obudowa listwy przystosowana do montażu z uchwytami stałymi lub uchwytami dedykowanymi do szaf 4DC i SRS/SSRS (zamawiane osobno).

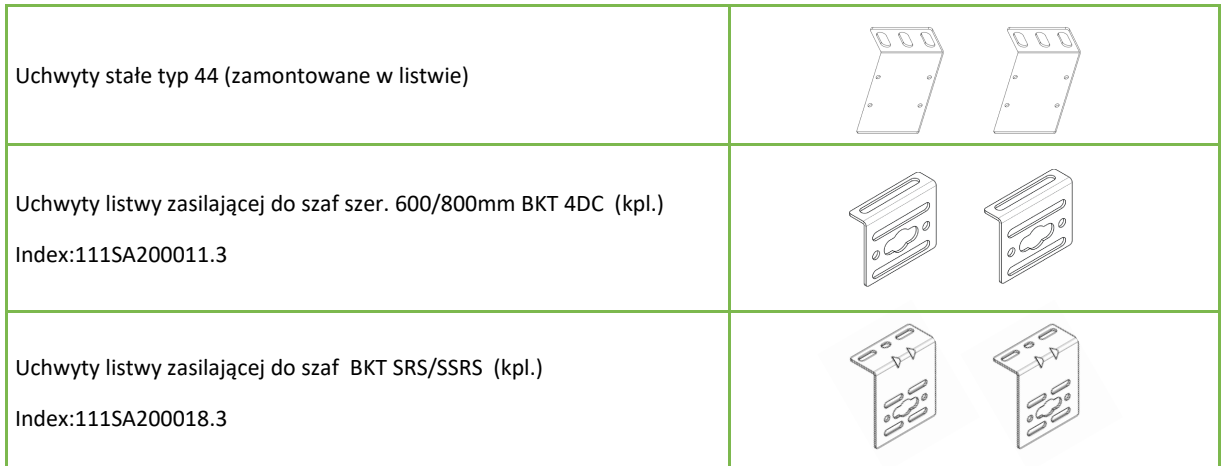

Przykładowy montaż listwy do profila szafy 4DC

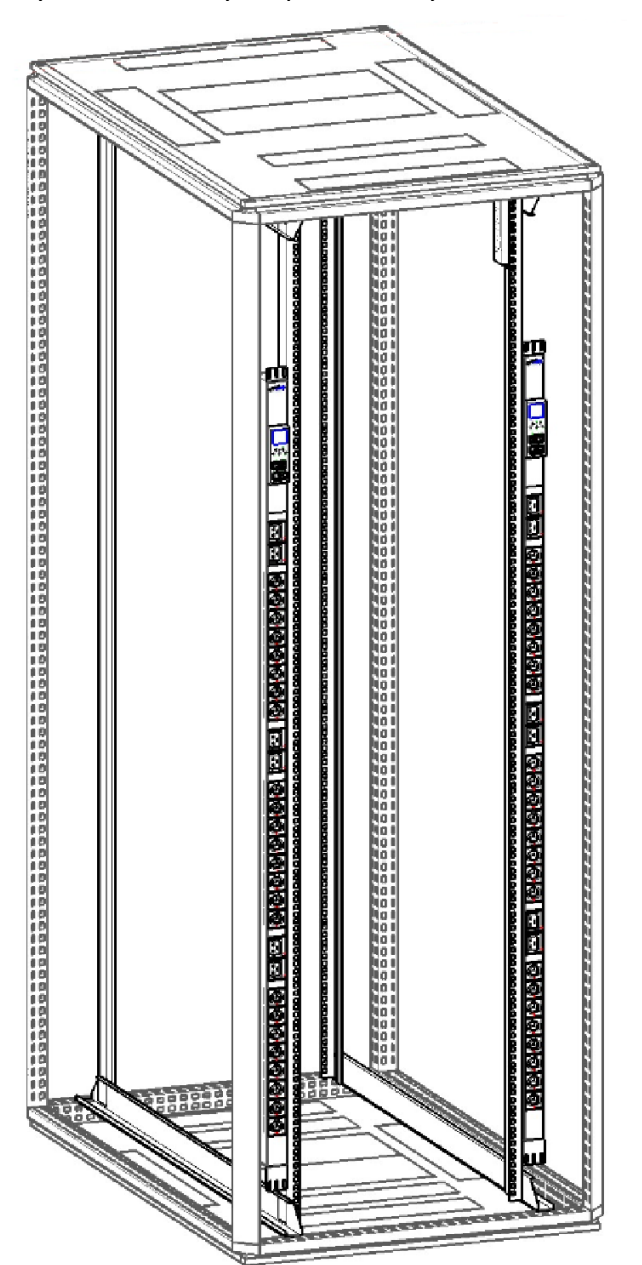

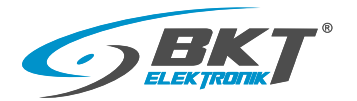

Przykładowy montaż listwy do ramy szafy 4DC

Przykładowy montaż listwy do profila szafy 4DC

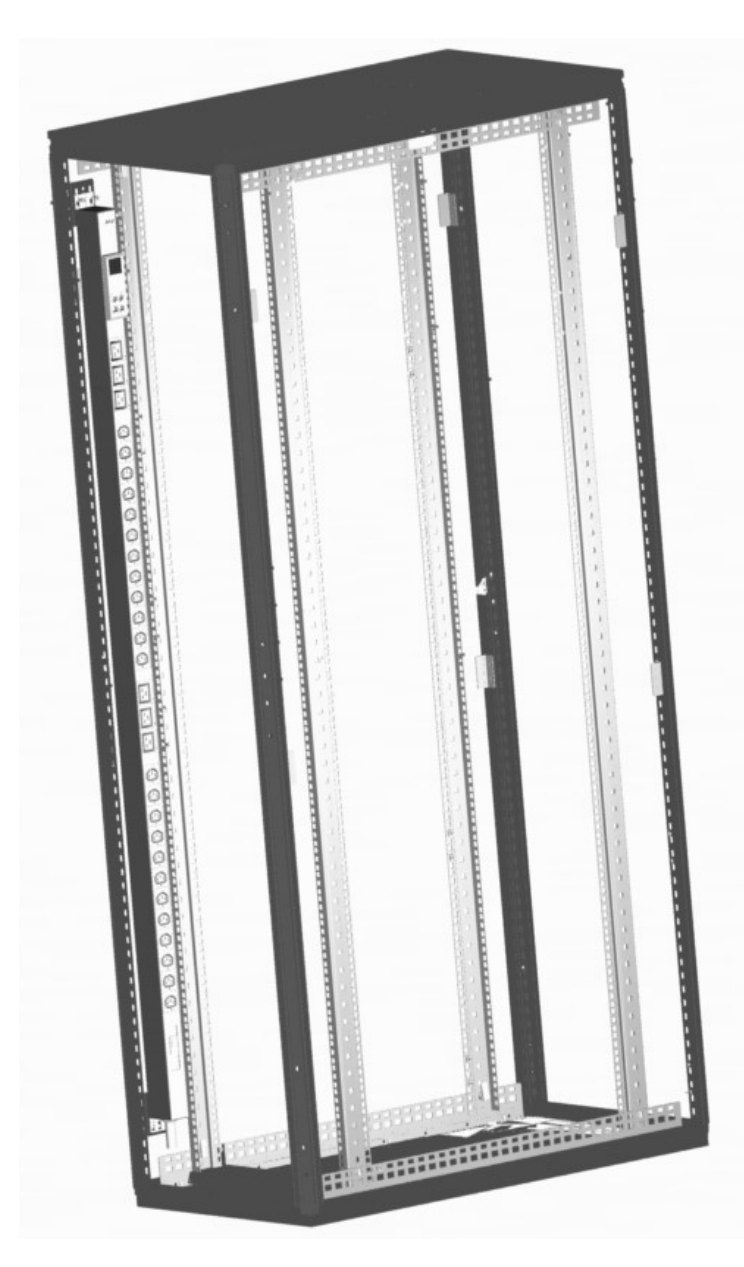

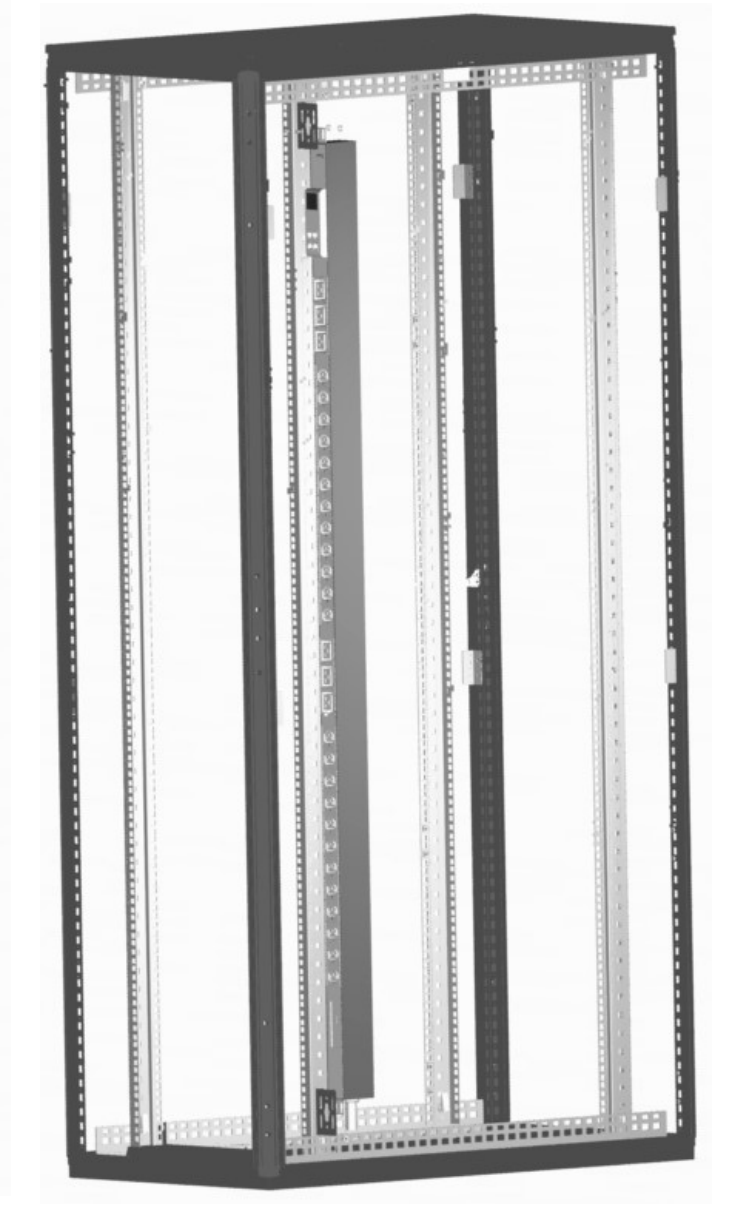

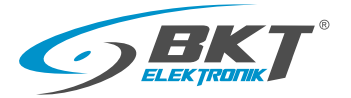

### **6. Listwa BPS2000v2 charakterystyka ogólna**

Listwa monitorująca BPS2000v2 to urządzenie do dystrybucji zasilania umożliwiające monitorowanie parametrów elektrycznych na wejściu listwy. Wyposażona została w moduł zarządzania, który umożliwia nadzór i kontrolę parametrów elektrycznych z dostępem poprzez przeglądarkę internetową. Listwy dostępne są w wykonaniu jedno i trójfazowym z obciążeniem od 16A do 32A dla każdej z faz.

Listwa może zostać wyposażona w gniazda w standardzie IEC320 C13, IEC 320 C19, NF C61-314 (st.PL/FR) lub

DIN49440 (Schuko), dostępne również z blokadą wypięcia dla gniazd C13/C19.

#### Funkcjonalność

Monitorowanie parametrów elektrycznych na wejściu listwy:

- napięcia zasilania [V]
- obciążenia prądowego [A]
- mocy czynnej, biernej, pozornej [kW, kVA, kVAR]
- zużycia energii/liczniki energii czynnej, pozornej [kWh, kVAh]
- współczynnika mocy [PF] (cosɸ)
- częstotliwości [Hz]

Monitorowanie warunków środowiskowych za pomocą dedykowanych czujników:

- temperatury i wilgotności
- otwarcia drzwi, zalania, dymu

Listwa wyposażona została w wymienny moduł zarządzania wykonany w technologii

"Hot Swappable". Wymiana modułu nie powoduje przerwy w zasilaniu odbiorników.

Interfejs www dostępny jest z poziomu dowolnej przeglądarki www w języku Polskim oraz Angielskim.

Komunikacja odbywa się za pomocą wbudowanych protokołów sieciowych i komunikacyjnych.

- SNMPv1/v2c/v3, Modbus RTU, Modbus TCP/IP
- HTTP, SMTP, Telnet
- IPv4/IPv6

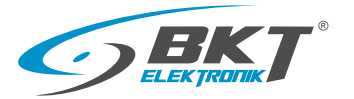

### **6.1. Widok modułu kontrolnego wraz z opisem złączy**

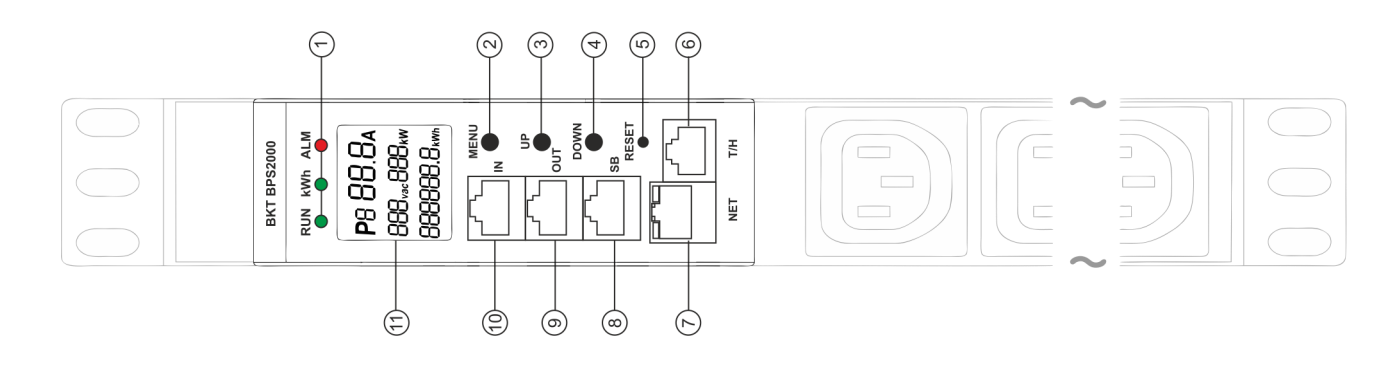

#### Opis złączy, elementów sterujących oraz kontrolek LED

1. Kontrolki LED

RUN: status operacyjny modułu sterującego, migająca zielona dioda (1:1) wskazuje prawidłowy stan urządzenia

kWh: sygnalizacja impulsu zliczania energii

ALM: status alarmu

stan normalny - dioda wygaszona

awaria - dioda mruga w kolorze czerwonym (1:1)

- 2. Menu menu główne modułu sterującego
- 3. Up przycisk "w górę" przejście do następnego ekranu LCD
- 4. Down przycisk "w dół" powrót do poprzedniego ekranu LCD
- 5. Reset restart modułu kontrolnego
- 6. T/H port do podłączenia czujnika temperatury/wilgotności
- 7. NET(RJ45) Port sieciowy

Opis kontrolek LED:

żółty/status - ON: port jest podłączony, OFF: port rozłączony, mruganie: dane są przesyłane

- zielony/prędkość ON: 100Mbps, OFF: 10Mbps
- 8. SB port podłączenia modułu warunków środowiska Sensor Box
- 9. OUT port wyjściowy komunikacji szeregowej RS485 (ModbusRTU/SNMP)
- 10. IN port wejściowy komunikacji szeregowej RS485 (ModbusRTU/SNMP)
- 11. Ekran LCD

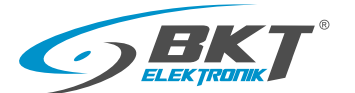

### **6.2 Interfejs wyświetlacza LCD - wersja jednofazowa 250V**

Ekran 1

Odczyt: Faza(L1) /Obciążenie(0.0A) /Napięcie(237.6V) / Moc czynna (0.0kW) / Energia(0.0kWh)

Ekran 2 Odczyt: Faza(L1) /Obciążenie(0.0A) /Napięcie(237.6V) /Moc czynna (0.0kW)/ Współczynnik mocy (0.00)

Ekran 3 Odczyt: adresu IP listwy

Ekran 4 Odczyt/Zapis\*: konfiguracji Master/Slave dla SNMP lub ModBus Adres: 00 wskazuje na pracę listwy w trybie Master Adres: 01÷04 wskazuje na pracę listwy w trybie Slave od 1 do 4

Ekran 5

Odczyt/Zapis\*: Ustawienie wartości progowych, maksymalnych dla poniższych parametrów Obciążenia(32A)/ Napięcia(250.0V)/ Temperatura(44ᵒC)/ Wilgotność(99%).

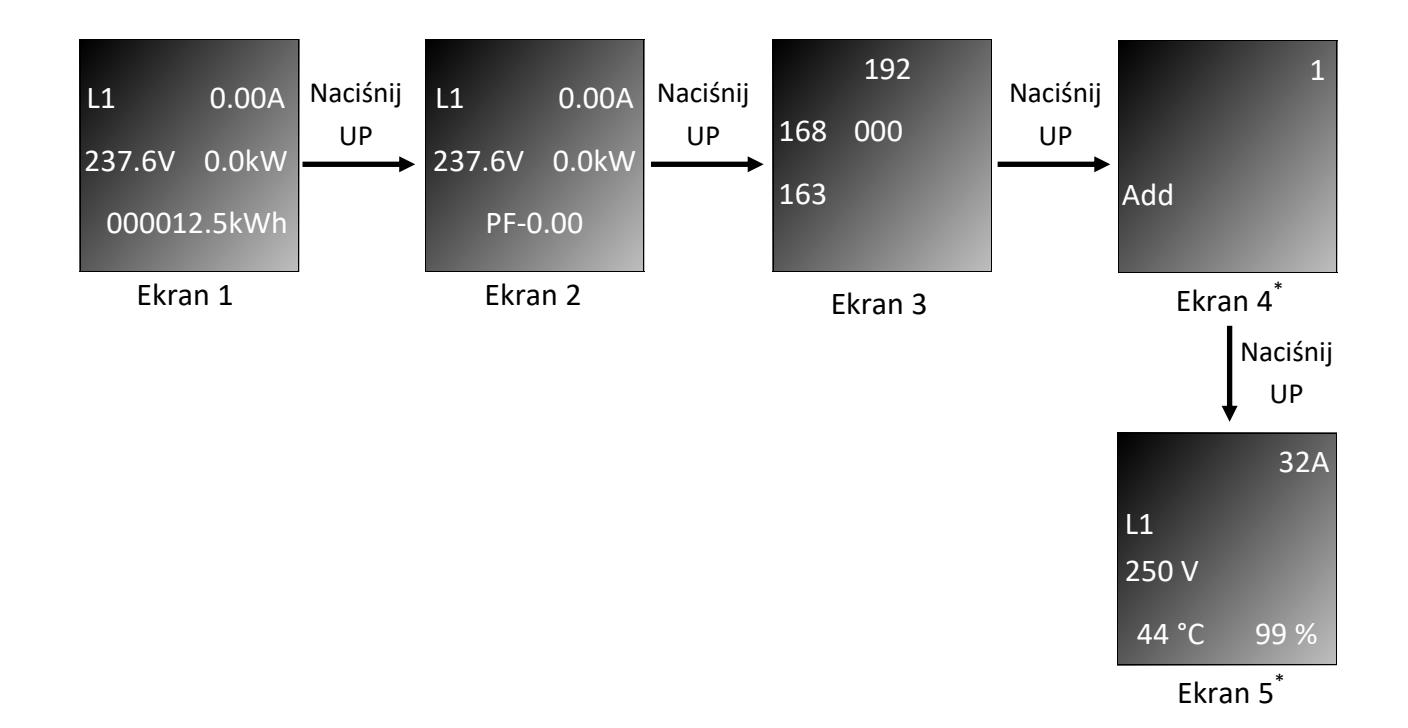

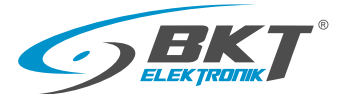

### **6.4 Interfejs wyświetlacza LCD - wersja trójfazowa 400V**

### Ekran 1

Odczyt: Faza(L1) / Obciążenie(0.0A) / Napięcie(237.6V) / Moc czynna(0.0kW)/ Energia(000000.kWh)

### Ekran 2

Odczyt: Faza(L1) / Obciążenie(0.0A) / Napięcie(237.6V) / Moc czynna(0.0kW)/ Współczynnik mocy(0.00)

### Ekran 3

(odczyt): Faza(L2) / Obciążenie(0.0A) / Napięcie(235.5V) / Moc czynna(0.0kW)/ Energia(000000.0kWh)

### Ekran 4

(odczyt): Faza(L2) / Obciążenie(0.0A) / Napięcie(235.4V) / Moc czynna(0.0kW)/ Współczynnik mocy(0.00)

### Ekran 5

(odczyt): Faza(L3) / Obciążenie(0.0A) / Napięcie(234.9V) / Moc czynna(0.0kW)/ Energia(000000.0kWh)

### Ekran 6

(odczyt): Faza(L3) / Obciążenie(0.0A) / Napięcie(235.0V) / Moc czynna(0.0kW)/ Współczynnik mocy(0.00)

### Ekran 7

(odczyt): Adres IP

### Ekran 8

(odczyt/zapis)\*: konfiguracji Master/Slave Adres: 00 wskazuje na pracę listwy w trybie Master Adres: 01÷04 wskazuje na pracę listwy w trybie Slave od 1 do 4

### Ekran 9

(odczyt/zapis)\*: Ustawienie wartości progowych, maksymalnych Faza(L1) / Obciążenie(16A) / Napięcie(276.0V) / Temperatura(40°C) / Wilgotność(99%)

### Ekran 10

(odczyt/zapis)\*: Ustawienie wartości progowych, maksymalnych Faza(L2) / Obciążenie(16A) / Napięcie(276.0V) / Temperatura(40°C) / Wilgotność(99%)

### Ekran 11

(odczyt/zapis)\*: Ustawienie wartości progowych, maksymalnych Faza(L3) / Obciążenie(16A) / Napięcie(276.0V) / Temperatura(40°C) / Wilgontość(99%)

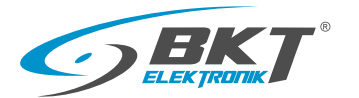

### **6.3 Interfejs wyświetlacza LCD - wersja trójfazowa 400V**

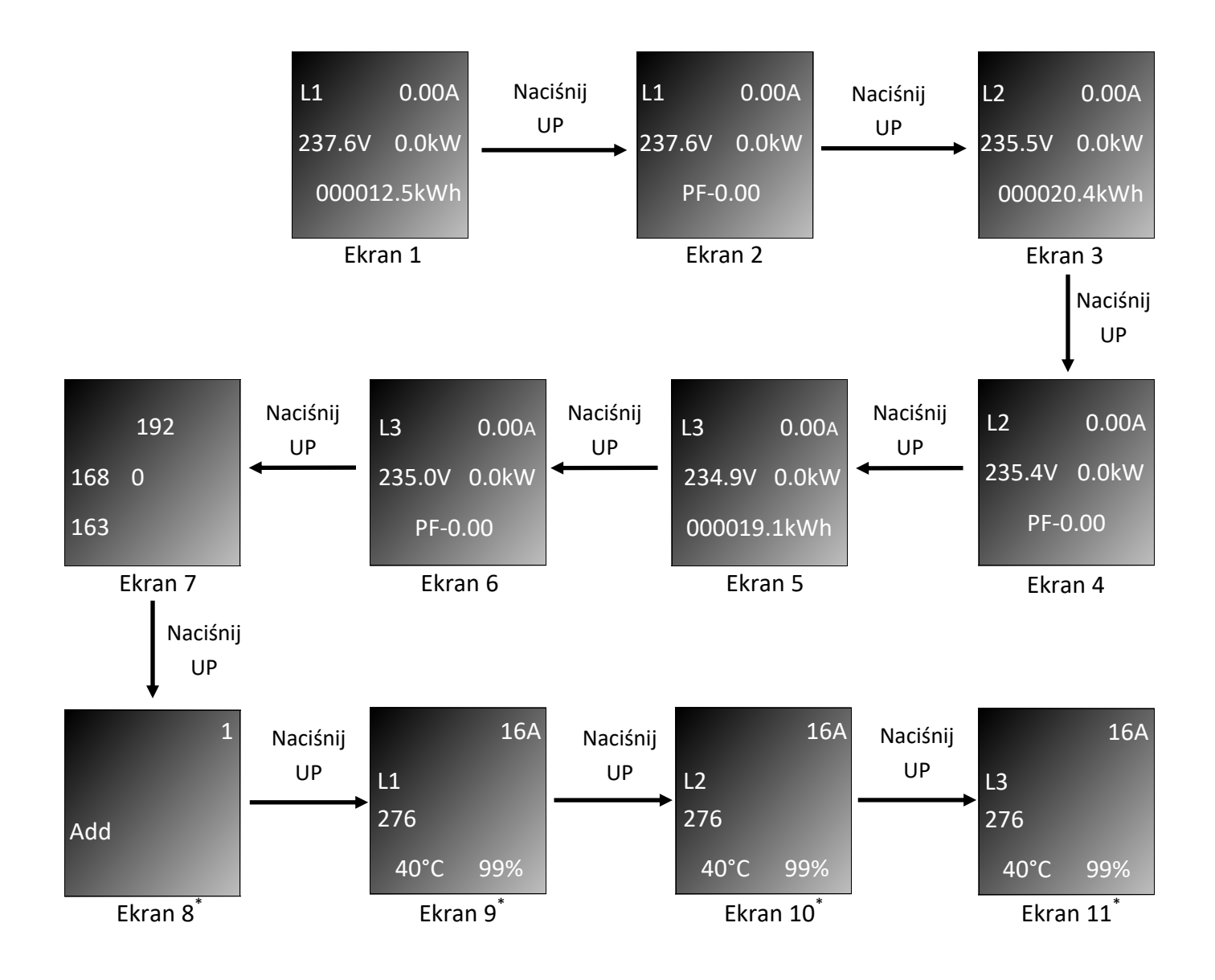

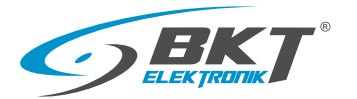

### **7. Zarządzanie listwą BPS2000v2**

Listwa BPS2000v2 posiada wbudowany web server do komunikacji poprzez sieć Ethernet. Nie jest wymagane dodatkowe oprogramowanie umożliwiające komunikację z listwą. Oprogramowanie umożliwia zarządzanie listwą, konfiguracje alarmów, ustawień sieciowych oraz zdalny restart urządzenia. Interfejs www został napisany w języku polskim i angielskim.

### **7.1 Dostęp poprzez przeglądarkę www**

- 1.Listwa posiada ustawiony fabryczny stały adres IP: 192.168.0.163
- 2.Wprowadź adres IP listwy BPS2000v2 w przeglądarkę i naciśnij Enter, pojawi się okno logowania. Domyślna nazwa użytkownika to **admin** z hasłem **admin**.
- 3.Po zalogowaniu interfejs www dostępny jest w dwóch wersjach językowych (Polskiej i Angielskiej).

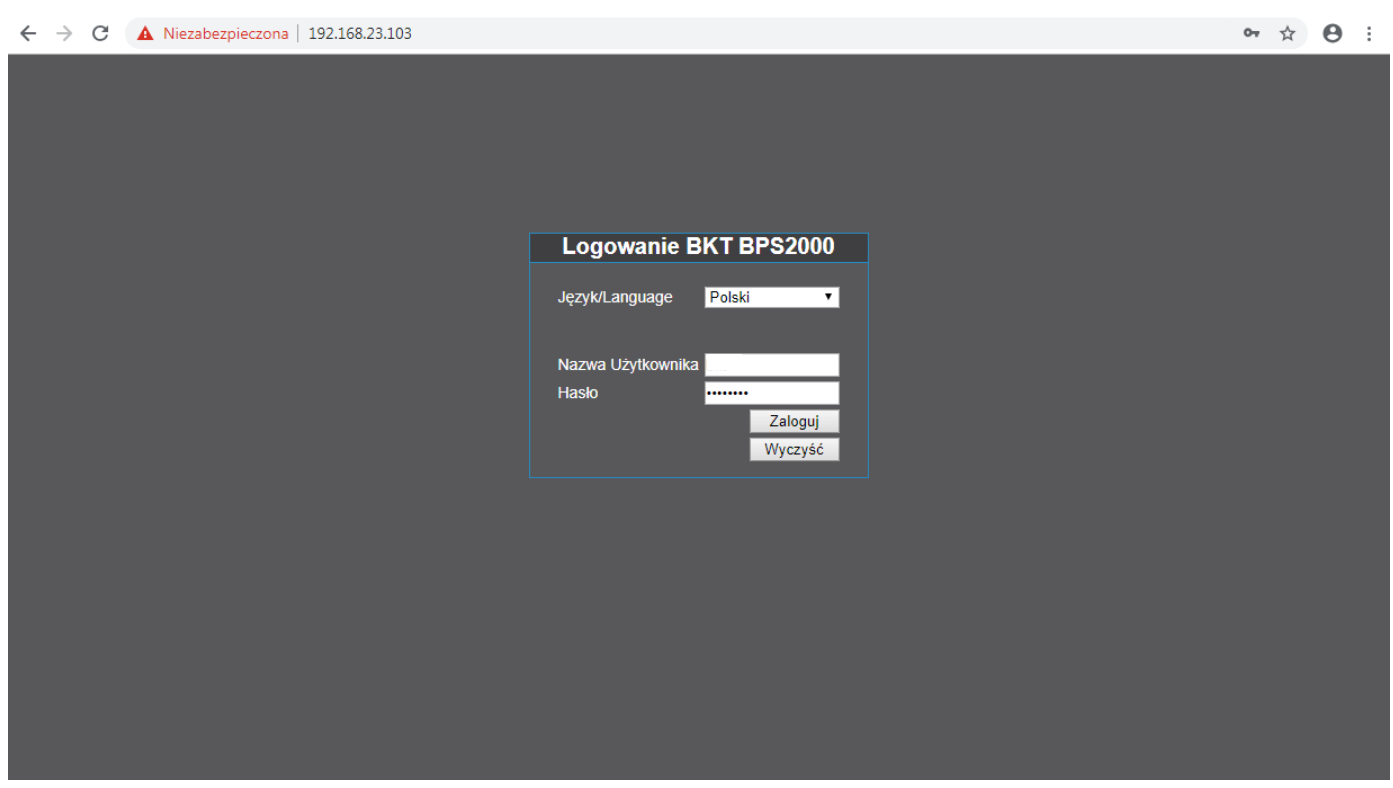

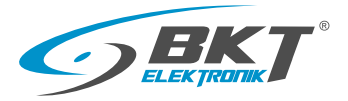

#### **Status**

#### Dostępne odczyty

- obciążenia prądowego dla każdej fazy [A]
- napięcia zasilania dla każdej fazy [V]
- mocy czynnej dla każdej fazy [W]
- mocy biernej dla każdej fazy [VAR]
- mocy pozornej dla każdej fazy [VA]
- liczników energii czynnej dla każdej fazy [kWh]
- liczników energii pozornej dla każdej fazy [kVAh]
- $\cdot$  współczynnik mocy (cos $\Phi$ )
- częstotliwość [Hz]
- temperatury i wilgotności

Kolor zielony oznacza stan normalny. Kolor pomarańczowy przekroczony zostały stan ostrzeżenia. Kolor czerwony przekroczony został stan alarmowy.

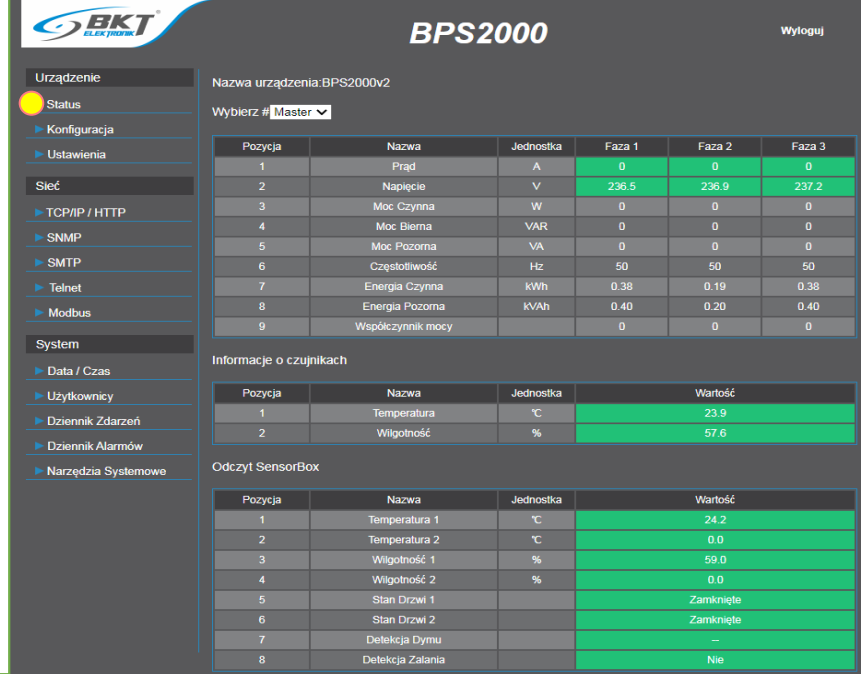

#### BPS2000v2 interfejs www

#### **Konfiguracja**

- **1. Konfiguracja progów alarmowych**
- całkowitego obciążenia dla każdej fazy [A]
- napięcia zasilania dla każdej fazy [V]
- temperatury i wilgotności

#### **2. Pomiar zużycia energii**

Kliknij przycisk *"Zeruj"* w celu zerowania licznika energii dla poszczgólnych faz.

Zerowanie liczników energii wymaga potwierdzenia hasłem administratora.

#### **3. Konfiguracja progów alarmowych dla modułu warunków środowiskowych SensorBox.**

- temperatury i wilgotności z portu 1 modułu SensorBox
- temperatury i wilgotności z portu 2 modułu SensorBox

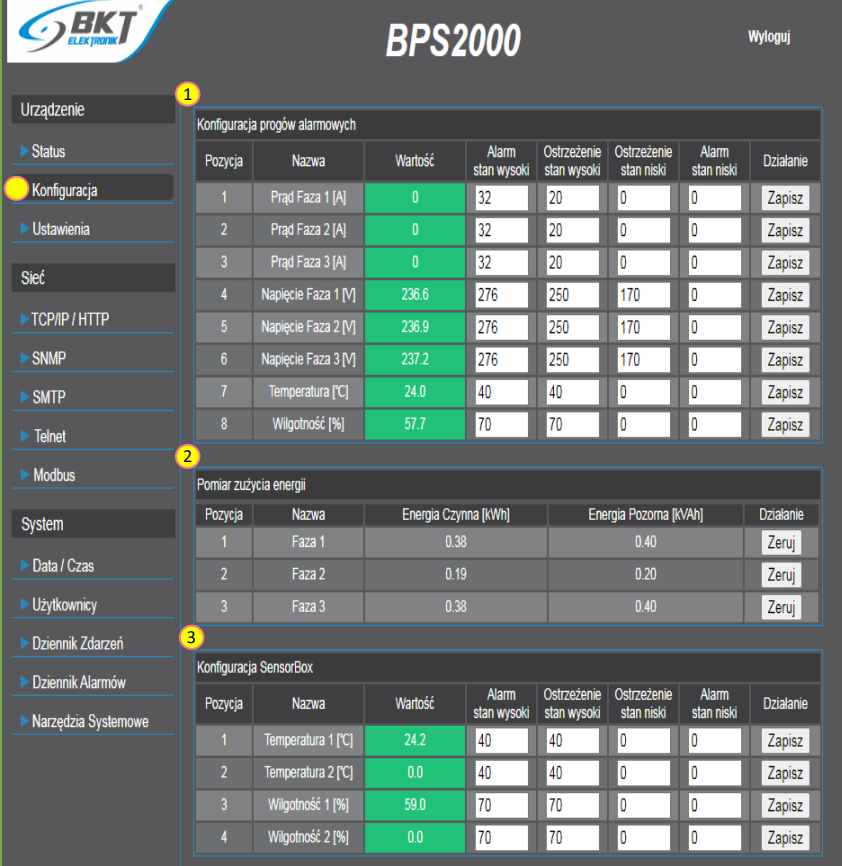

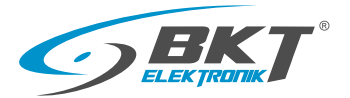

#### **TCPIP/HTTP**

#### **1.Ustawienia sieci dla IPv4/IPv6**

- Tryb połączenia: *Statyczny/Dynamiczny*
- Adres IP: *192.168.0.163 (domyślny)*
- Maska podsieci: *255.255.255.0*
- Brama: *192.168.0.1*
- DNS: 202.96.128.86

#### **2.Ustawienia HTTP**

Port HTTP : *domyślnie (80)*

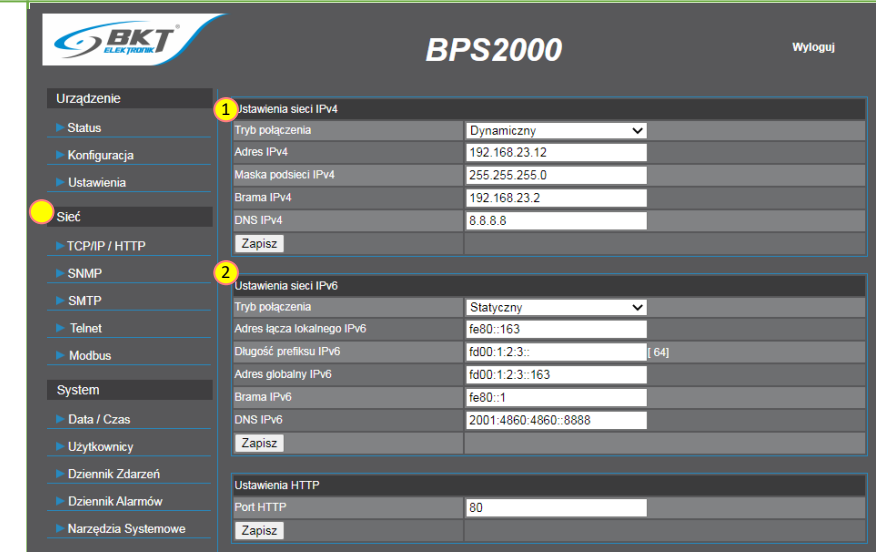

### BPS2000v2 interfejs www

#### **SNMP**

#### **1. Ustawienia SNMP v1/v2c/v3**

- Agent SNMP: wersja protokołu SNMP v1/V2c lub v3 Wspólnota odczyt: *domyślnie ustawiony na private*
- Wspólnota zapis: *domyślnie ustawiony na public*
- Konto (wymagane tylko dla SNMPv3)
- Hasło (wymagane tylko dla SNMPv3)
- Klucz prywatny (wymagane tylko dla SNMPv3)
- Adres IP pułapki 1
- Adres IP pułapki 2

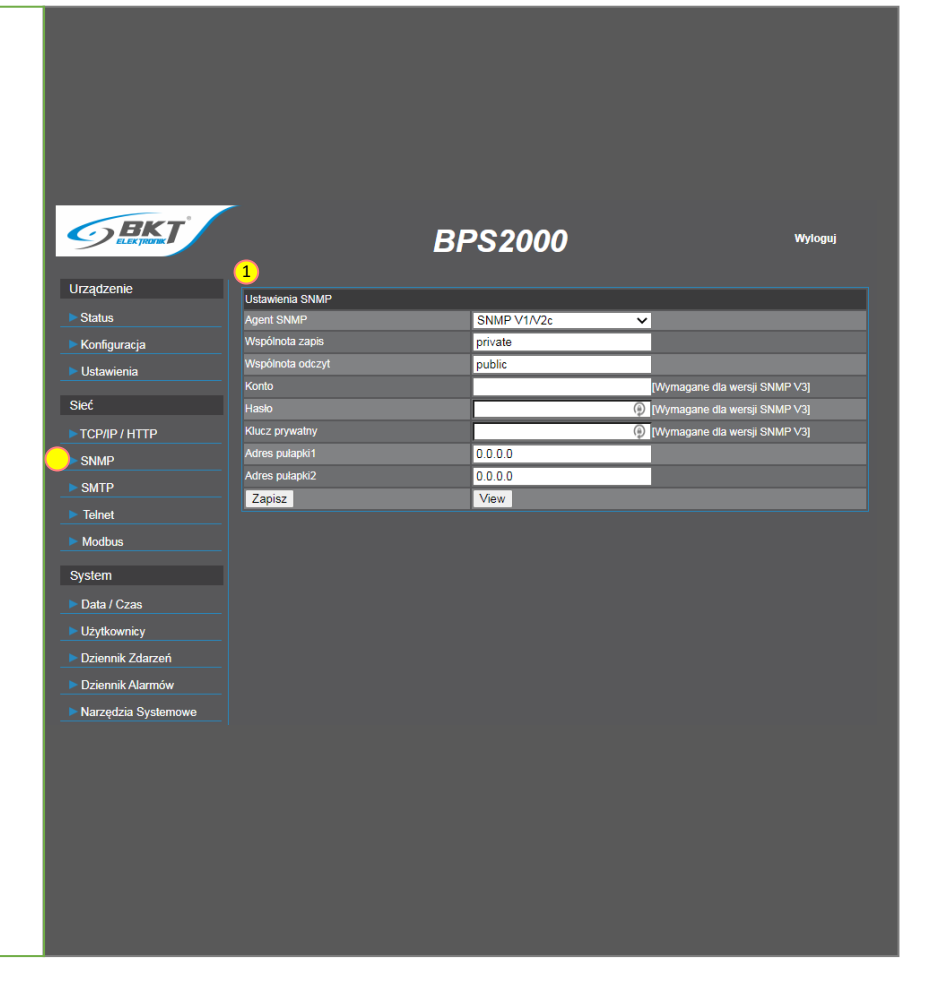

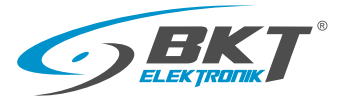

#### **SMTP**

#### **1. Ustawienia SMTP**

- Konto SMTP (max 30 znaków)
- Hasło (max 30 znaków)
- Serwer SMTP (max 30 znaków)
- Port
- Cykliczne powiadomienia [0-10]: *Alarm będzie wysłany od 1 do 10 razy, Wartość 0 oznacza brak powiadomienia*
- Czas między cyklicznymi powiadomieniami (od 1 do 60 sec)

#### **2. Test SMTP**

Wprowadź adres email odbiorcy na którego będą wysyłane powiadomienia.

Przycisk *"Wyślij"* umożliwia wysłanie wiadomości testowej.

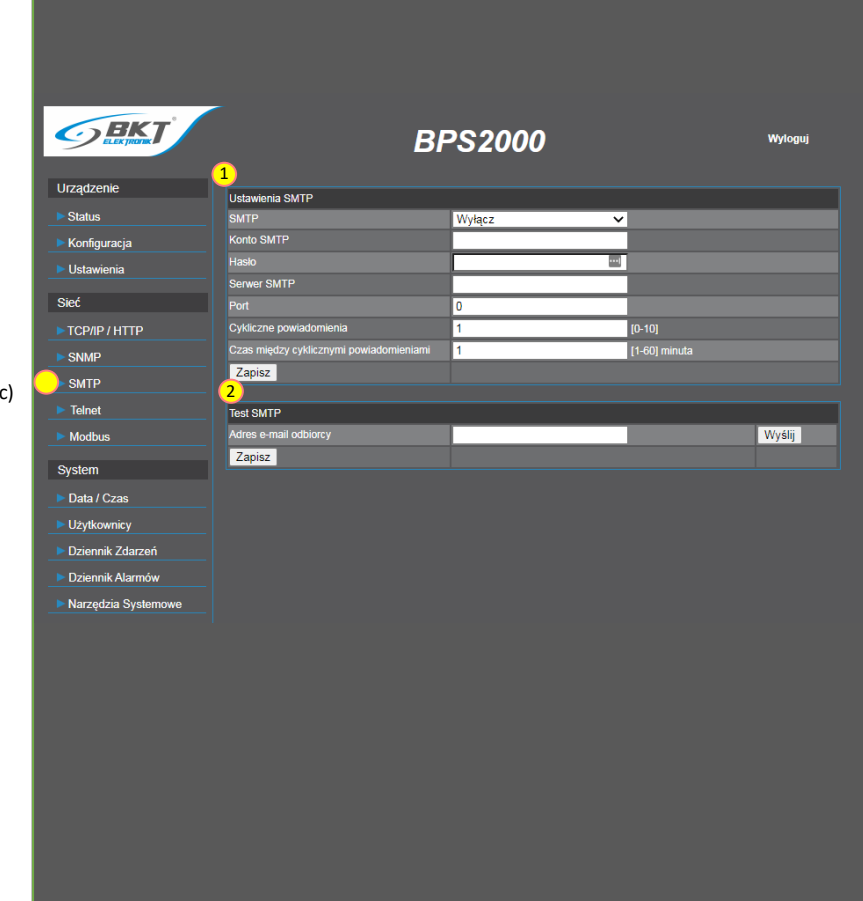

#### BPS2000v2 interfejs www

### **GBKT Telnet BPS2000 Urzad**: 1 **1. Ustawienia Telnet** Telnet: *wybierz wyłącz lub włącz* Sief Konto Telnet: *wprowadź nazwę konta* TCP/IP / HTTP Hasło Telnet: *wprowadź hasło do konta* **DAIMAD** Port Telnet: *domyślny port 23*

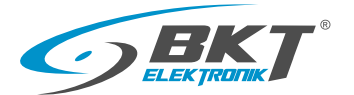

#### **Modbus**

#### **1. Ustawienia Modbus TCP/IP**

- Modbus TCP/IP: *wybierz wyłącz lub włącz*
- *Port: domyślny port 502*

#### **2. Ustawienia Modbus RTU**

- Adres Slave: *(Slave1-Slave32)*
- Szybkość transmisji danych: *4800/9600/19200/38400 [b/s]*
- Parzystość do wyboru: *NONE, ADD, EVEN*
- Bity danych  $(8/9^*)$
- $-Bity stopu (1/2)$

\*W przypadku konieczności korzystania z parzystości typu: ADD lub EVEN należy bit danych ustawić na wartość 9. Ustawienie bitu danych na 9 wymagane jest tylko po stronie listwy BPS2000v2

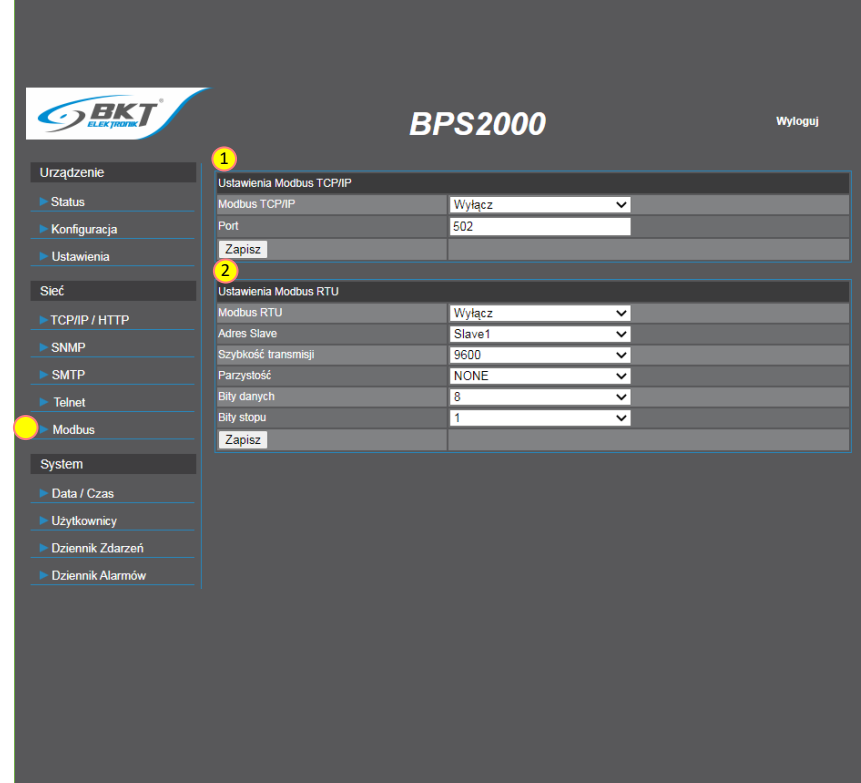

#### BPS2000v2 interfejs www

#### **Data/Czas**

#### **1. Czas urządzenia**

- Data: *aktualna data listwy BPS2000*
- Czas: *aktualny czas listwy BPS2000*

#### **2. Ustawienia Data/Czas**

- Data (RRRR-MM-DD): *wprowadź rok, miesiąc i dzień*
- Czas (gg:mm:ss): *wprowadź godzinę, minutę, sekundę*

#### "*Pobierz datę/czas lokalny"*

*Umożliwia pobranie aktualnej daty i godziny z lokalnego urządzenia (komputera).*

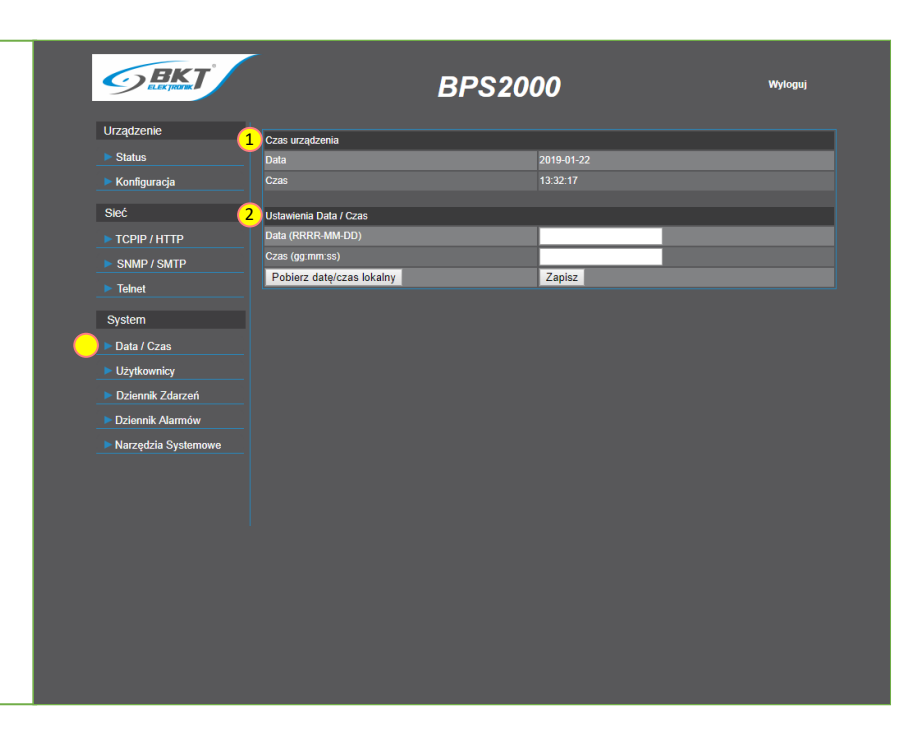

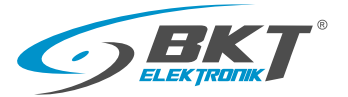

#### **Użytkownicy**

Dostępne są 3 typ użytkowników o różnych uprawnia

- Administrator— pełen dostęp
- User1 dostęp tylko do Menu Status
- User2 dostęp tylko do Menu Status, Dziennika al Dziennika zdarzeń

#### **1.Ustawienia użytkownika**

Nazwa użytkownika (max 15 znaków)

Dopuszczalne znaki: duże, małe litery oraz cyfry

#### **2.Zmiana hasła użytkowników**

- Stare hasło (max 15 znaków)
- Nowe hasło (max 15 znaków)
- Potwierdź hasło (max 15 znaków)

Dopuszczalne znaki: duże, małe litery oraz cyfry

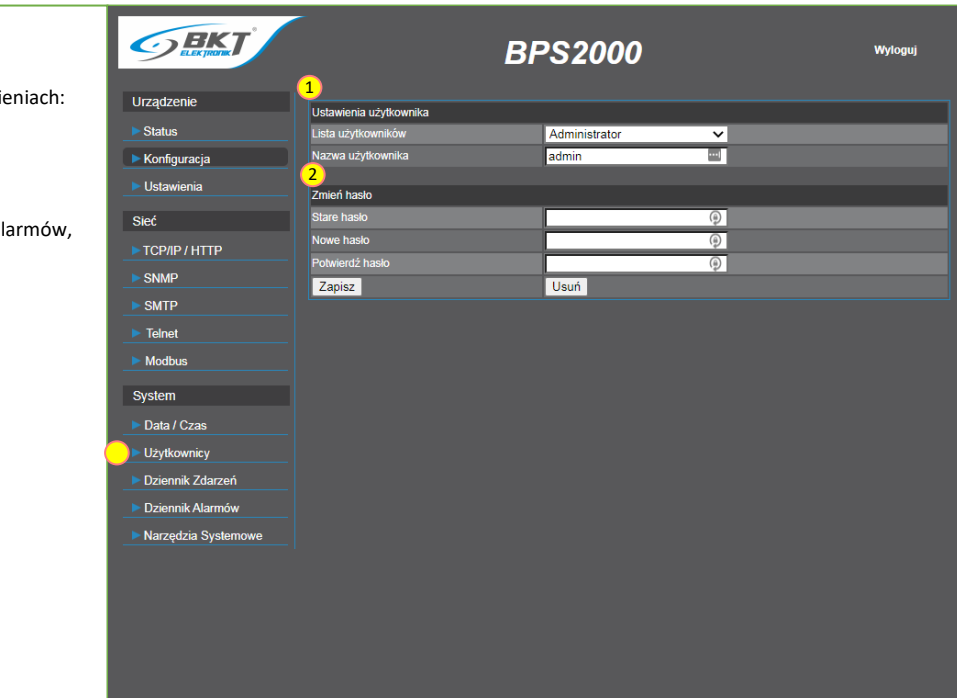

#### BPS2000v2 interfejs www

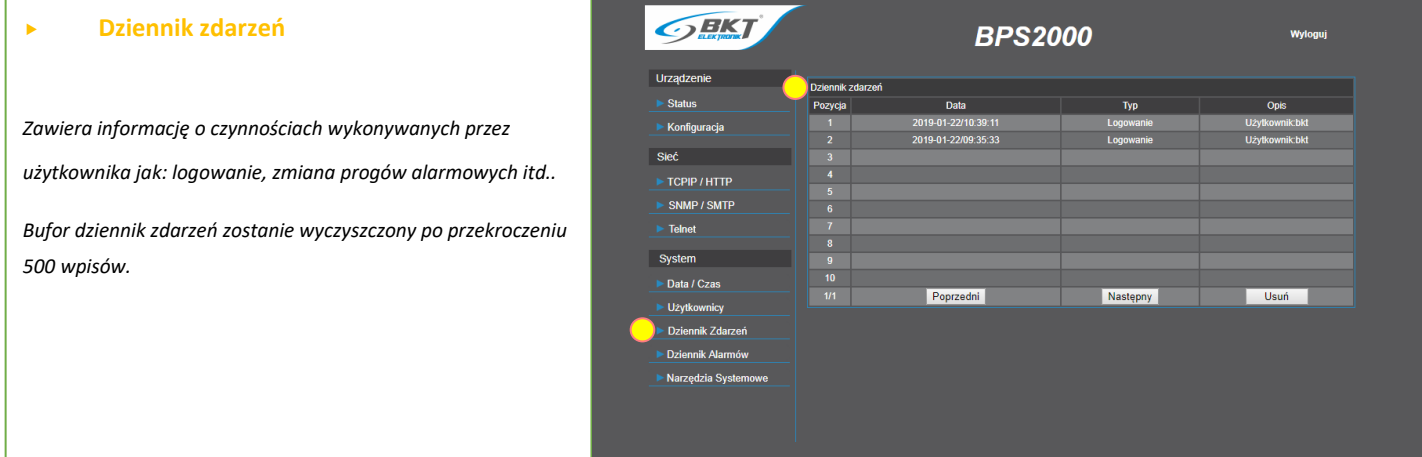

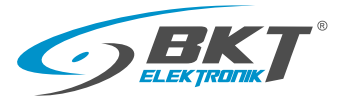

**Narzędzia systemowe**

#### **1. Informacje o urządzeniu**

Zawiera informacje dotyczące:

*adresu MAC karty sieciowej, wersji oprogramowania, datę ostatniej aktualizacji oprogramowania.*

#### **2. Restart**

- Restart (oprogramowania)
- Restart listwy do ustawień fabrycznych

*wszystkie dane konfiguracyjne listwy są czyszczone,* 

*adres IP listwy wraca do konfiguracji domyślnej 192.168.0.163* 

*z domyślnym loginem/hasłem: admin/admin*

#### **3. Ustawienia aktualizacji oprogramowania**

- Włącz: *aktualizacja możliwa*
- Wyłącz: *aktualizacja zablokowana*

*Do wykonania aktualizacji niezbędna jest dodatkowa aplikacja TFTP.*

*Szczegóły wykonania aktualizacji dostępne rozdziale aktualiza-*

*cji oprogramowania.*

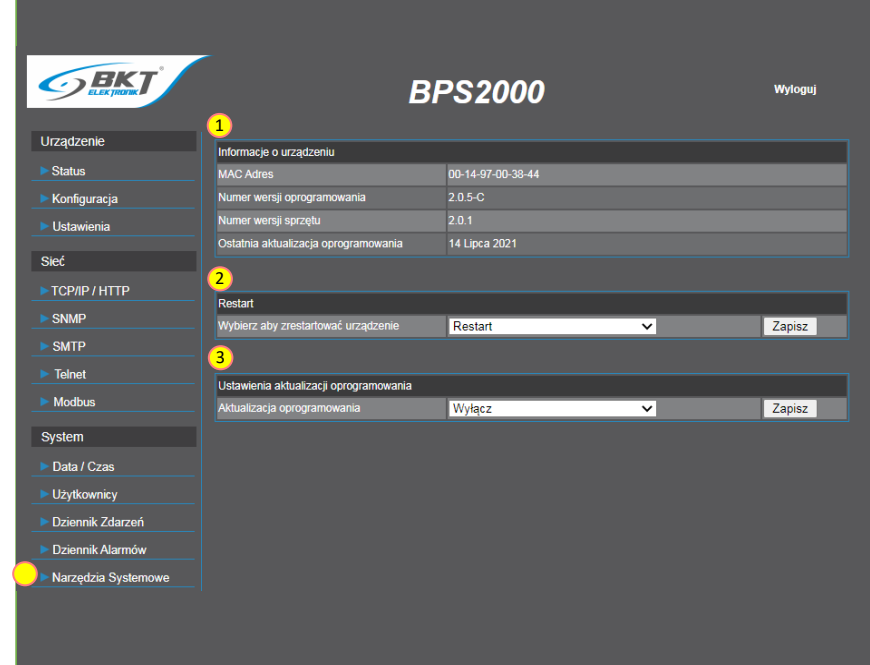

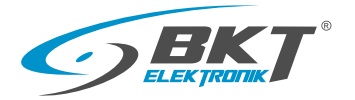

### **8. Ustawienie listwy BPS2000v2 do konfiguracji fabrycznej**

- 1. Odłącz zasilanie listwy lub wyjmij moduł zarządzania z gniazda modułu listwy BPS2000v2.
- 2. Włącz zasilanie i jednocześnie przytrzymaj przycisk MENU.
- 3. Zwolnij przycisk Menu po upływnie 6 sekund.
- 4. Adres IP wróci do ustawień fabrycznych 192.168.0.163 z domyślnym loginem/hasłem admin/admin

Wyjmij moduł zarządzania z obudowy listwy

Przytrzymaj przycisk Menu przez 6 sekund

### Krok 1 Krok 2 Krok 2 Krok 3

Włóż ponownie moduł zarządzania do obudowy listwy, zwolnij przycisk Menu po upływnie 6 sekund

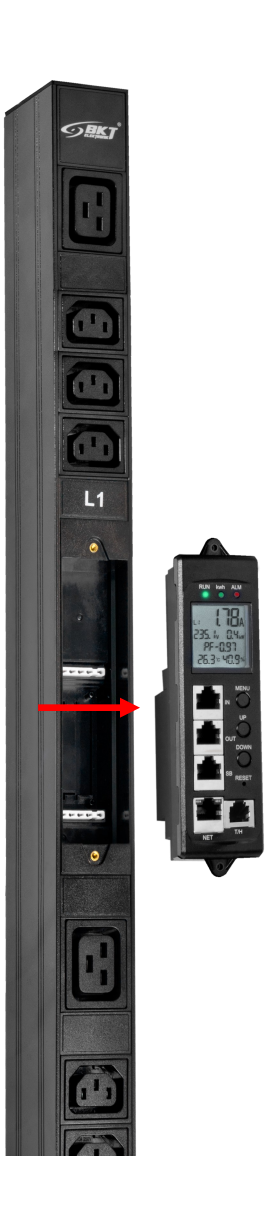

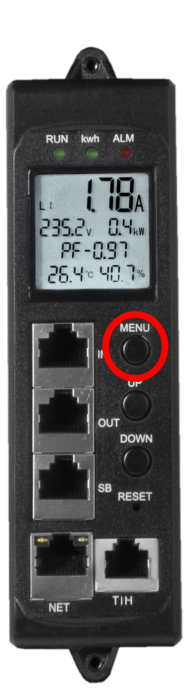

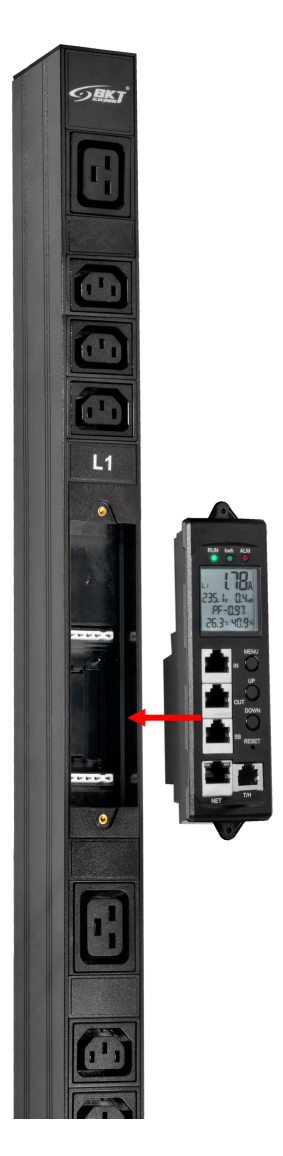

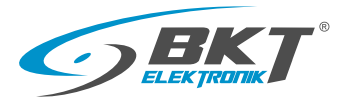

### **9. Dostęp za pomocą protokołu Telnet**

Listwa BPS2000v2 obsługuję dostęp poprzez protokół komunikacyjny Telnet. Konieczna jest instalacja dodatkowej aplikacji np. PuTTY.

Aby uzyskać dostęp postępuj jak poniżej

- Podłączyć urządzenie za pomocą sieci Ethernet do komputera z zainstalowaną aplikacją umożliwiającą dostęp poprzez wiersz poleceń (np. PuTTY).
- Zmień Connection type (typ połącznia) na Telnet
- Wprowadź adres IP listwy
- Naciśnij Open

### Konfiguracja Telnet z poziomu interfejsu zarządzania www

- Telnet: *wybierz wyłącz lub włącz*
- Konto Telnet: *wprowadź nazwę konta*
- Hasło Telnet: *wprowadź hasło do konta*
- Port Telnet: *domyślny port 23*

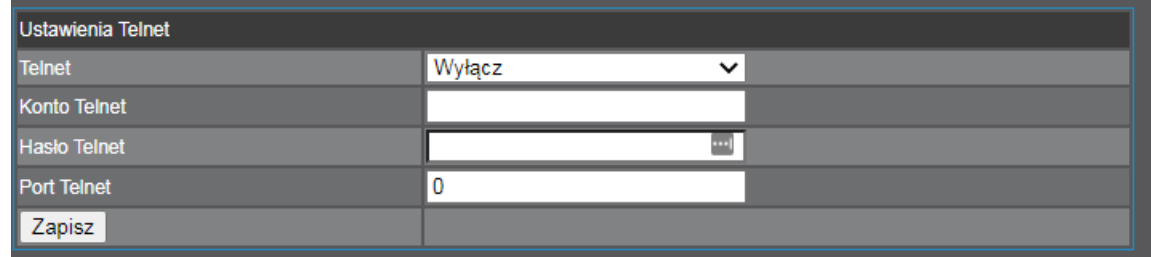

#### BPS2000v2 interfejs CLI

#### **Logowanie** 29 192.168.23.103 - PuTTY Last Update Time : 2014-10-2  $T$ ersion : 1.0.0 Date:2019-01-23 Time:09:48:45 Gdy wszystkie kroki zostaną wykonane poprawnie, uzyskamy dostęp do okna konsoli Telnet. Po połączeniu się z listwą, należy wpisać nazwę użytkownika (domyślnie: admin) i hasło (domyślnie: admin). Telnet Account:bkt Password:\*\*\* :ommand: Show information .<br>Set time and date

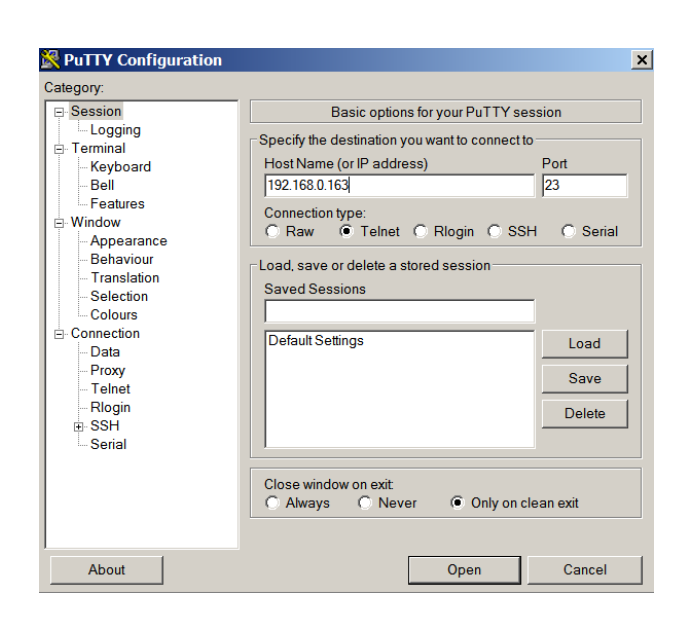

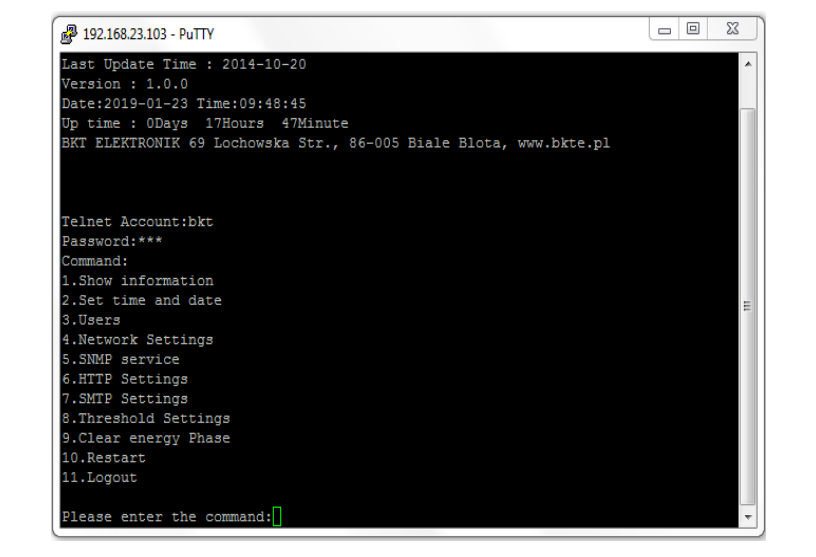

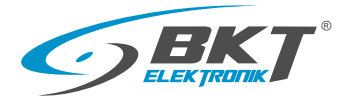

#### **Dostępne komendy:**

- Show information
- Set time and date
- Users
- Network Settings
- SNMP service
- HTTP Settings
- SMTP Settings
- Threshold Settings
- Clear energy Phase
- Restart
- Logout

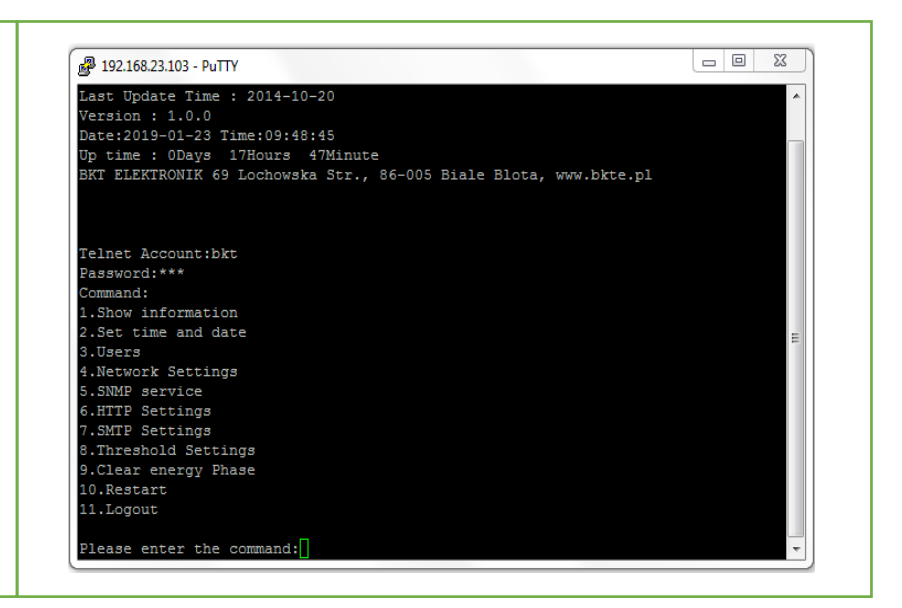

#### BPS2000v2 interfejs CLI

#### **1. Show information**

Po wybraniu komendy *1.Show information* wyświetla się menu wyboru z 10 dostępnymi poleceniami. W celu wybrania jednego z poleceń wpisujemy master lub slave (w zależności od trybu pracy listwy) oraz polecenie np. W celu wyświetlenia aktualnego obciążenia należy wykonać komendę *master load*

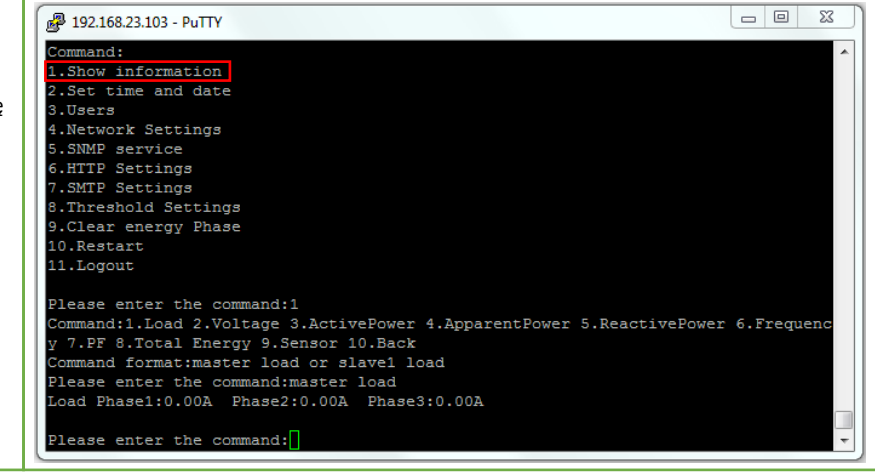

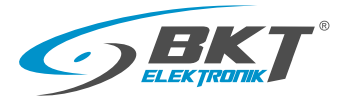

#### **2. Set time and date**

Set time and date - *odczyt/ustawienie daty i godziny.* 

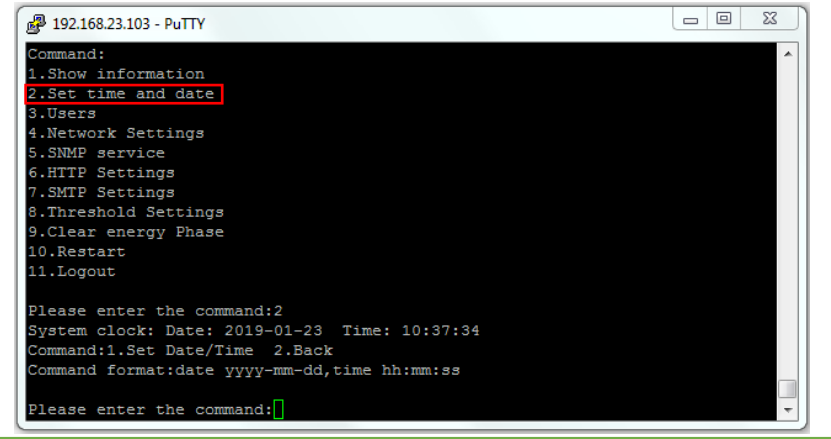

### BPS2000v2 interfejs CLI

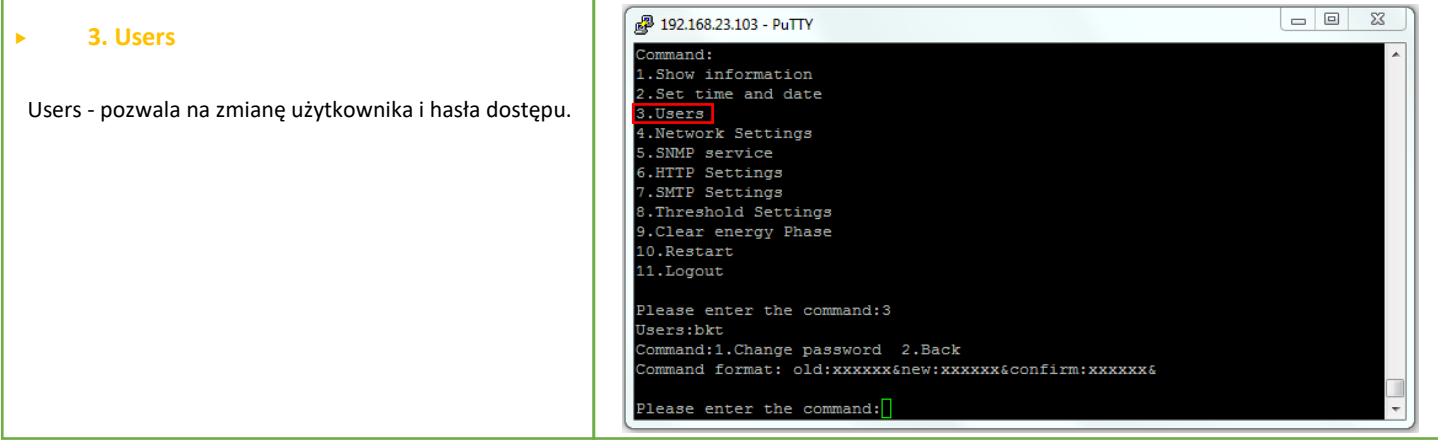

#### BPS2000v2 interfejs CLI

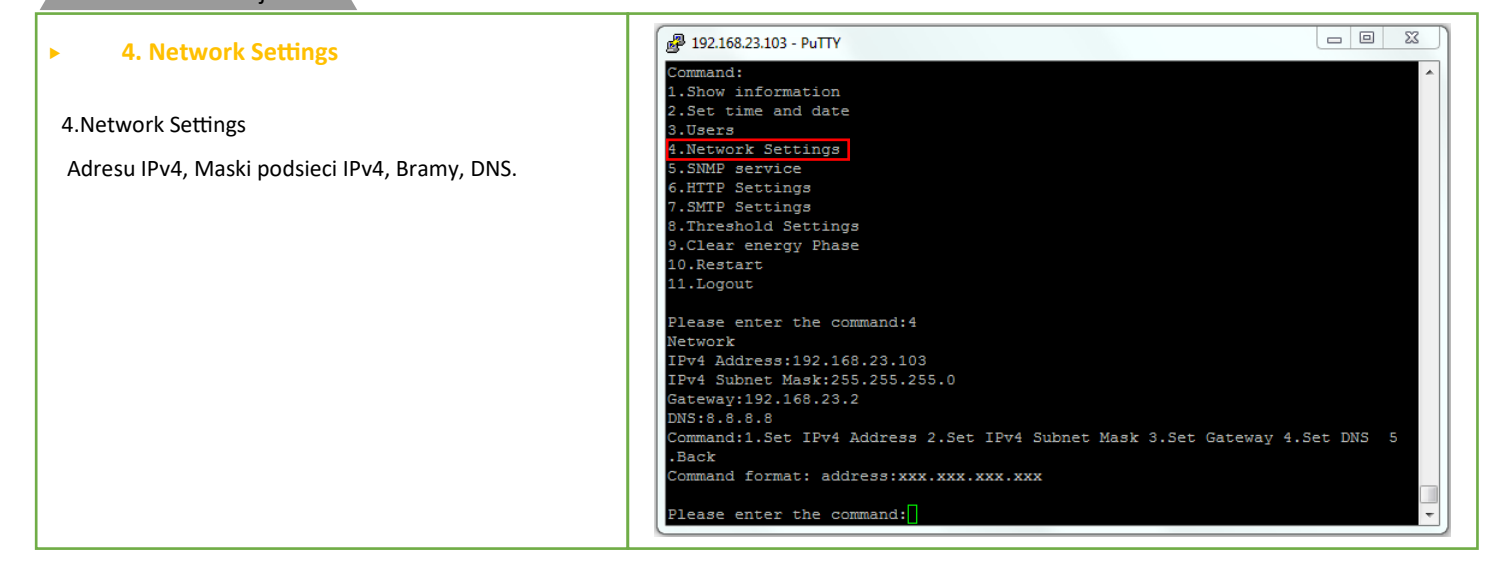

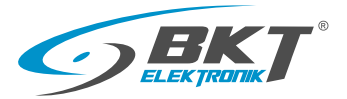

#### **5. SNMP service**

#### **Ustawienia SNMP v1**

- SNMP agent: *Włączanie/wyłączanie protokołu SNMP*
- Write community: *domyślnie ustawiony na private*
- Read community: *domyślnie ustawiony na public*
- Adres IP pułapki 1

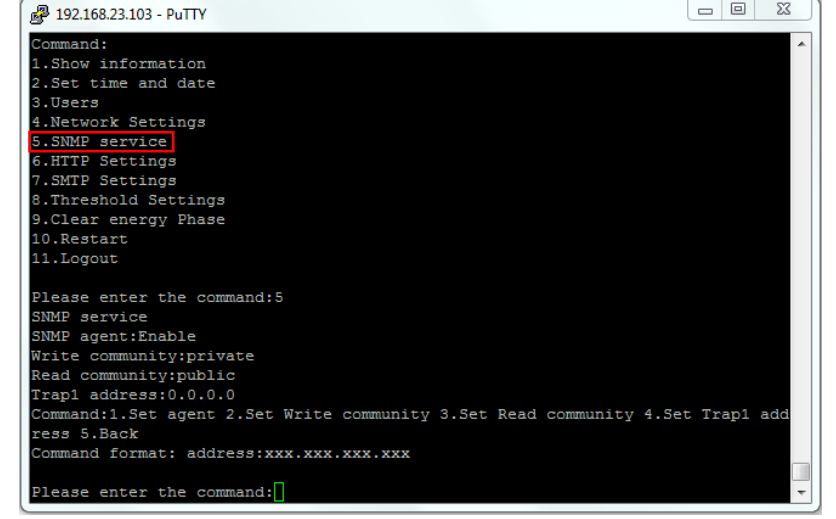

#### BPS2000v2 interfejs CLI

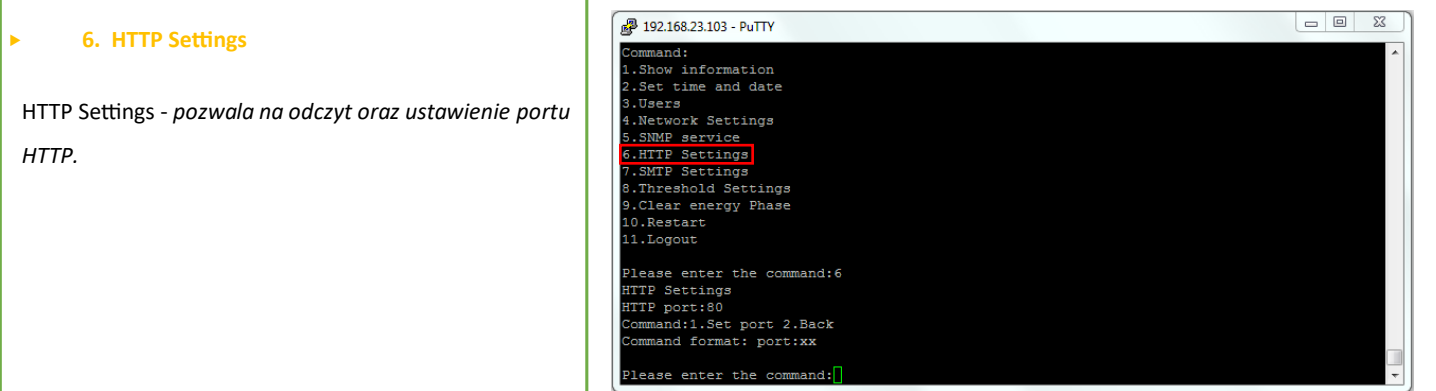

### BPS2000v2 interfejs CLI

#### **7. SMTP Settings**

Odczyt/ustawienia: *konta, hasła, serwera i portu SMTP, liczby powiadomień, cyklicznych powiadomień (od 1 do 10 sec), e-maila odbiorcy.*

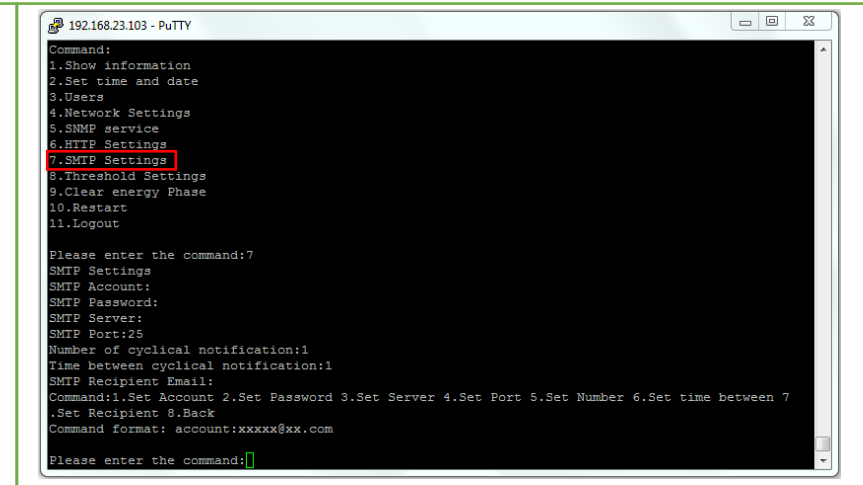

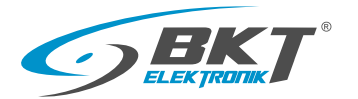

#### **8. Threshold Settings**

8.Threshold Settings - *pozwala na ustawienie progów alarmowych maksymalnych i minimalnych dla:* 

- *obciążenia prądowego listwy z każdej fazy*
- *temperatury i wilgotności*
- *napięcia zasilania listwy dla każdej z faz*

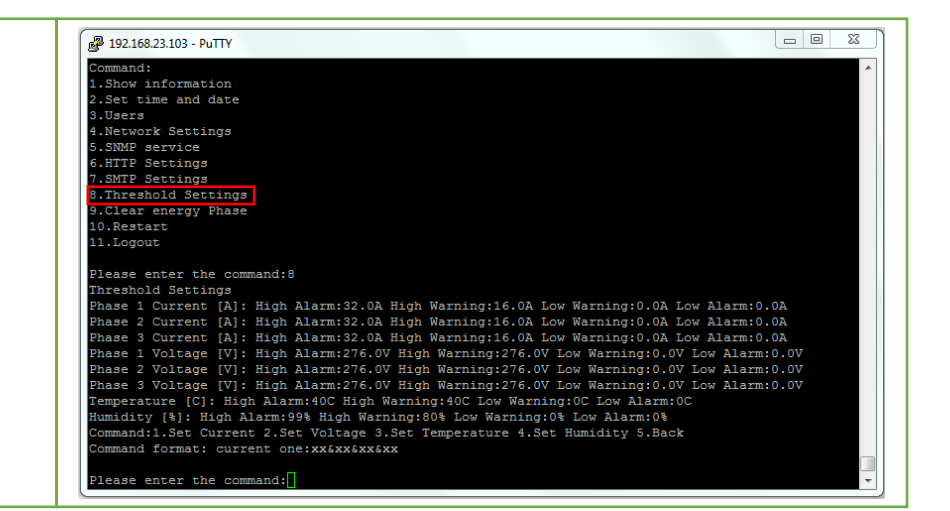

#### BPS2000v2 interfejs CLI

#### **9. Clear energy Phase**

9.Clear energy Phase - *odczyt/resetowanie obciążenia prądowego dla każdej fazy.*

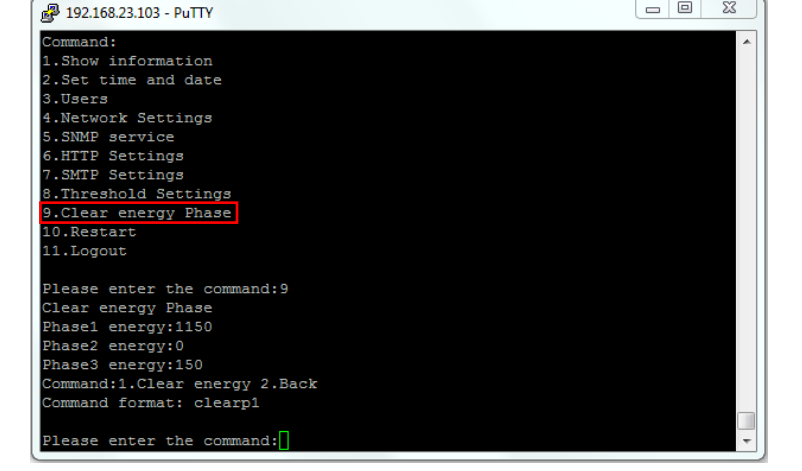

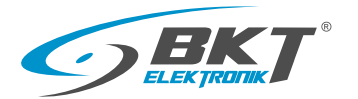

#### **10. Restart**

Restart - *ponowne uruchomienie listwy*  Restart to factory default - *ponowne uruchomienie listwy* 

*i przywrócenie ustawień fabrycznych.*

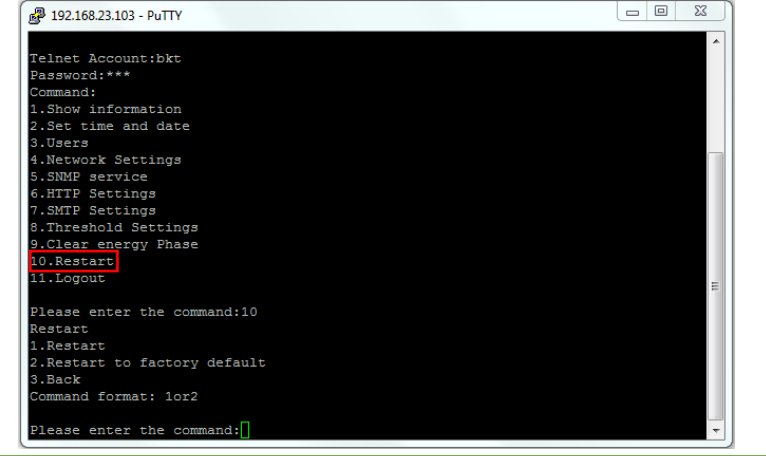

### BPS2000v2 interfejs CLI

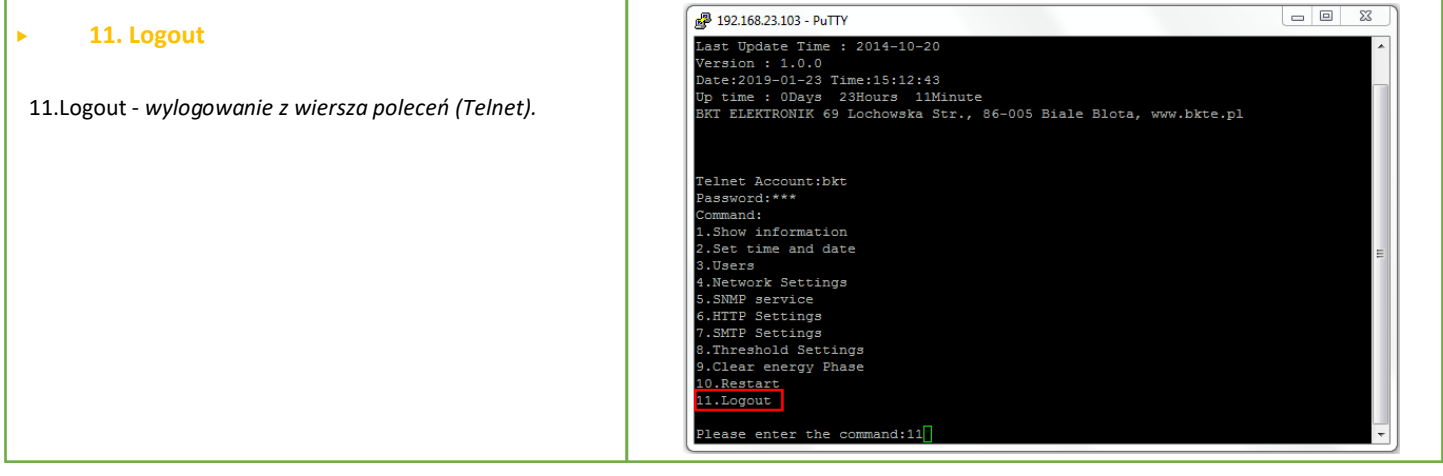

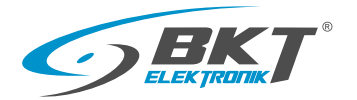

### **10. Dostęp za pomocą protokołu SNMP**

Listwa umożliwia komunikację za pomocą protokołu SNMP w wersji v1/v2c/v3. Konfiguracje ustawień protokołu SNMP wykonujemy w interfejsie www listwy, szczegóły dostępne na stronie 13 niniejszej instrukcji. Listwy BPS2000v2 można łączyć szeregowo w łańcuch, maksymalna ilość listew w łańcuchu dla protokołu SNMP to 6 listew.

### *Łączenie szeregowe Master/Slave*

- Pierwsze urządzenie BPS2000v2 ustawiamy jako MASTER, a pozostałe jako SLAVE. Można maksymalnie łączyć do 6 urządzeń w tym 5 pracujących jako SLAVE.
- Łączymy port IN jednostki MASTER z portem OUT jednostki SLAVE 1 stosując kabel ETH, następnie łączymy port IN jednostki SLAVE1 z portem OUT jednostki SLAVE2. Kolejne jednostki łączymy w identyczny sposób.
- Port NET jednostki MASTER łączymy z portem sieciowym komputera/przełącznika sieciowego.

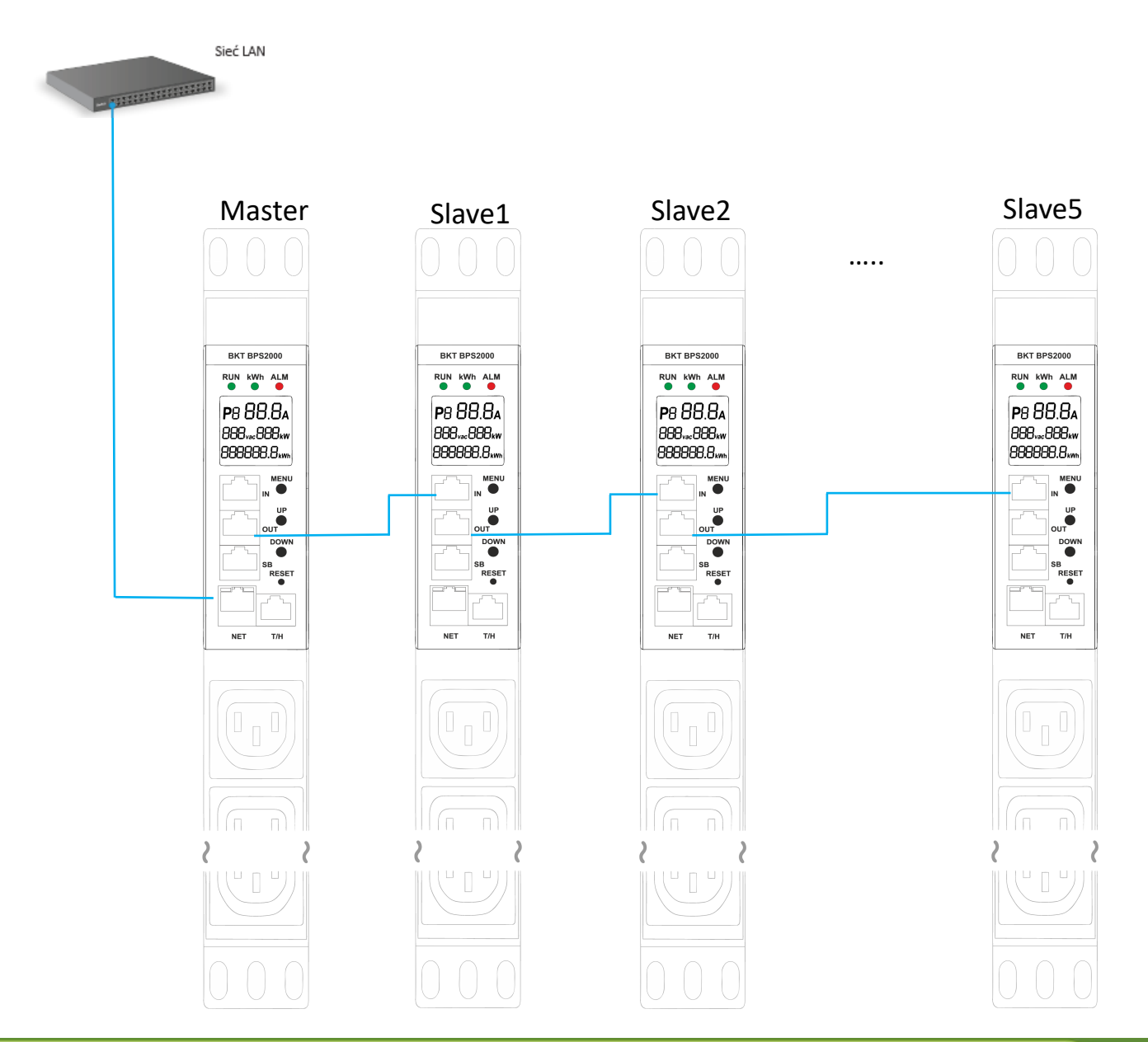

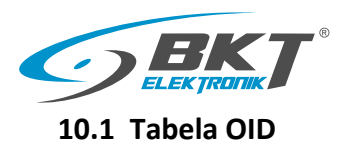

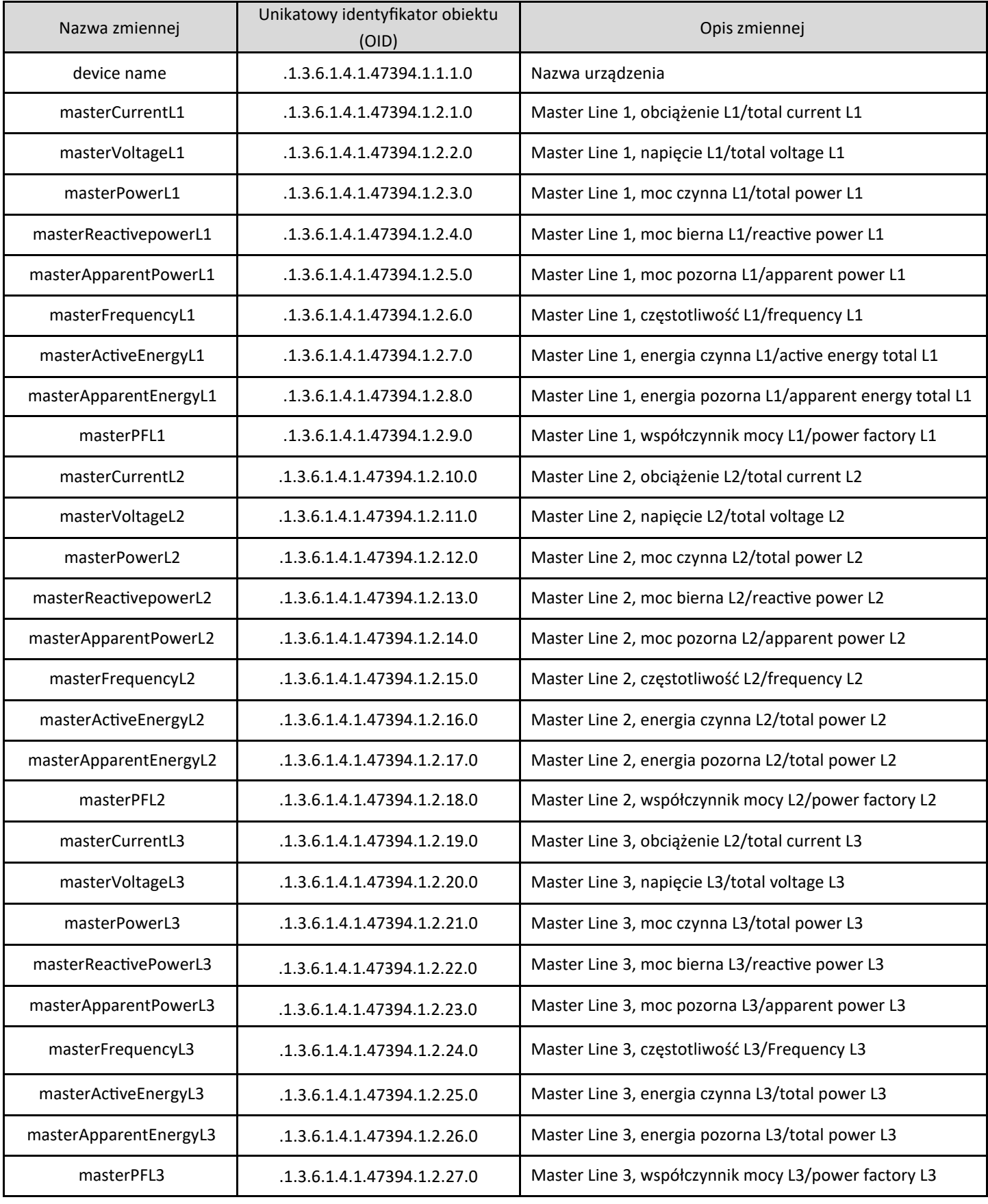

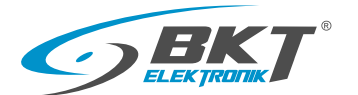

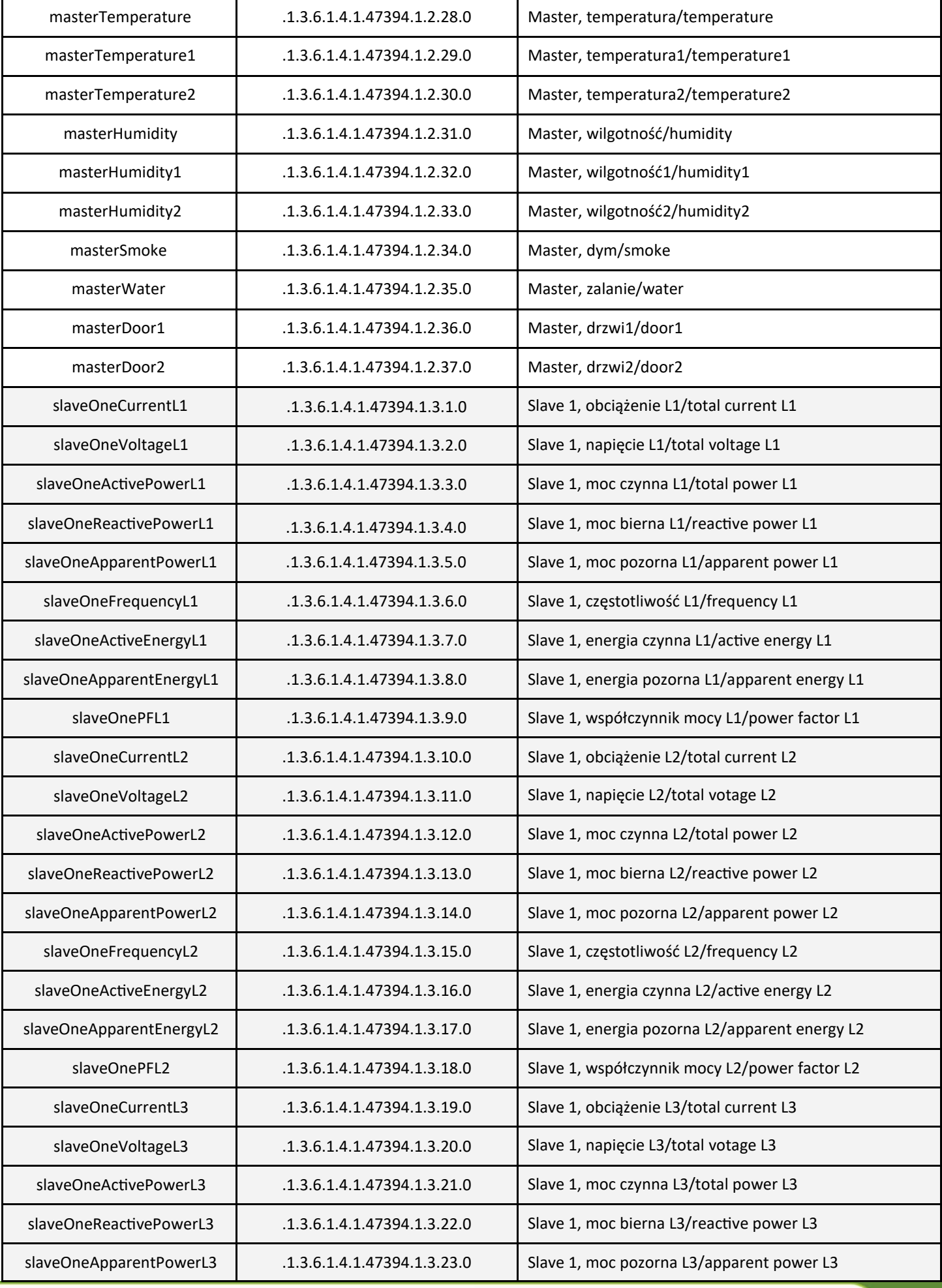

Instrukcja Obsługi - Listwa monitorująca BPS2000v2 **27**

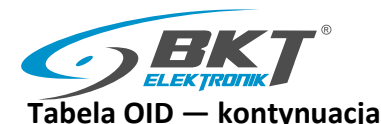

## slaveOneFrequencyL3 .1.3.6.1.4.1.47394.1.3.24.0 Slave 1, częstotliwość L3/frequency L3 slaveOneActiveEnergyL3 ...1.3.6.1.4.1.47394.1.3.25.0 Slave 1, energia czynna L3/total active energy L3 slaveOneApparentEnergyL3 .1.3.6.1.4.1.47394.1.3.26.0 Slave 1, energia pozorna L3/total apparent energy L3 slaveOnePFL3 .1.3.6.1.4.1.47394.1.3.27.0 Slave 1, współczynnik mocy L3/power factor L3 slaveOneTemperature | .1.3.6.1.4.1.47394.1.3.28.0 | Slave 1, temperatura/temperature slaveOneTemperature1 | .1.3.6.1.4.1.47394.1.3.29.0 | Slave 1, temperatura1/temperature1 slaveOneTemperature2 .1.3.6.1.4.1.47394.1.3.30.0 Slave 1, temperatura2/temperature2 slaveOneHumidity 1.3.6.1.4.1.47394.1.3.31.0 Slave 1, wilgotność/humidity slaveOneHumidity1 | .1.3.6.1.4.1.47394.1.3.32.0 | Slave 1, wilgotność1/humidity1 slaveOneHumidity2 .1.3.6.1.4.1.47394.1.3.33.0 Slave 1, wilgotność2/humidity2 slaveOneSmoke 1.3.6.1.4.1.47394.1.3.34.0 Slave1, dym/smoke slaveOneWater .1.3.6.1.4.1.47394.1.3.35.0 Slave1, zalanie/water slaveOneDoor1 .1.3.6.1.4.1.47394.1.3.36.0 Slave1, drzwi1/door1 slaveOneDoor2 .1.3.6.1.4.1.47394.1.3.37.0 Slave1, drzwi2/door2 slaveTwoCurrentL1 .1.3.6.1.4.1.47394.1.4.1.0 Slave 2, obciążenie L1/total current L1 slaveTwoVoltageL1 .1.3.6.1.4.1.47394.1.4.2.0 Slave 2, napięcie L1/total votage L1 slaveTwoActivePowerL1 .1.3.6.1.4.1.47394.1.4.3.0 Slave 2, moc czynna L1/total power L1 slaveTwoReactivePowerL1 | .1.3.6.1.4.1.47394.1.4.4.0 | Slave 2, moc bierna L1/reactive power L1 slaveTwoApparentPowerL1 .1.3.6.1.4.1.47394.1.4.5.0 Slave 2, moc pozorna L1/apparent power L1 slaveTwoFrequencyL1 .1.3.6.1.4.1.47394.1.4.6.0 Slave 2, częstotliwość L1/frequency L1 slaveTwoActiveEnergyL1 | .1.3.6.1.4.1.47394.1.4.7.0 | Slave 2, energia czynna L1/total active energy L1 slaveTwoApparentEnergyL1 .1.3.6.1.4.1.47394.1.4.8.0 Slave 2, energia pozorna L1/total apparent energy L1 slaveTwoPFL1 .1.3.6.1.4.1.47394.1.4.9.0 Slave 2, współczynnik mocy L1/power factor L1 slaveTwoCurrentL2 .1.3.6.1.4.1.47394.1.4.10.0 Slave 2, obciążenie L2/total current L2 slaveTwoVoltageL2 .1.3.6.1.4.1.47394.1.4.11.0 Slave 2, napięcie L2/total votage L2 slaveTwoActivePowerL2 .1.3.6.1.4.1.47394.1.4.12.0 Slave 2, moc czynna L2/total power L2 slaveTwoReactivePowerL2 .1.3.6.1.4.1.47394.1.4.12.0 Slave 2, moc bierna L2/reactive power L2 slaveTwoApparentPowerL2 | .1.3.6.1.4.1.47394.1.4.14.0 | Slave 2, moc pozorna L2/apparent power L2 slaveTwoFrequencyL2 .1.3.6.1.4.1.47394.1.4.15.0 Slave 2, częstotliwość L2/frequency L2 slaveTwoActiveEnergyL2 .1.3.6.1.4.1.47394.1.4.16.0 Slave 2, energia czynna L2/total active energy L2 slaveTwoApparentEnergyL2 .1.3.6.1.4.1.47394.1.4.17.0 Slave 2, energia pozorna L2/total apparent energy L2 slaveTwoPFL2 .1.3.6.1.4.1.47394.1.4.18.0 Slave 2, współczynnik mocy L2/power factor L2 slaveTwoCurrentL3 .1.3.6.1.4.1.47394.1.4.19.0 Slave 2, obciążenie L3 /total current L3 slaveTwoVoltageL3 .1.3.6.1.4.1.47394.1.4.20.0 Slave 2, napięcie L3/total votage L3 slaveTwoActivePowerL3 .1.3.6.1.4.1.47394.1.4.21.0 Slave 2, moc czynna L3/total power L3

Instrukcja Obsługi - Listwa monitorująca BPS2000v2 **28**

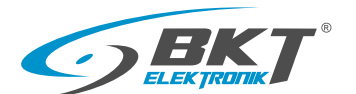

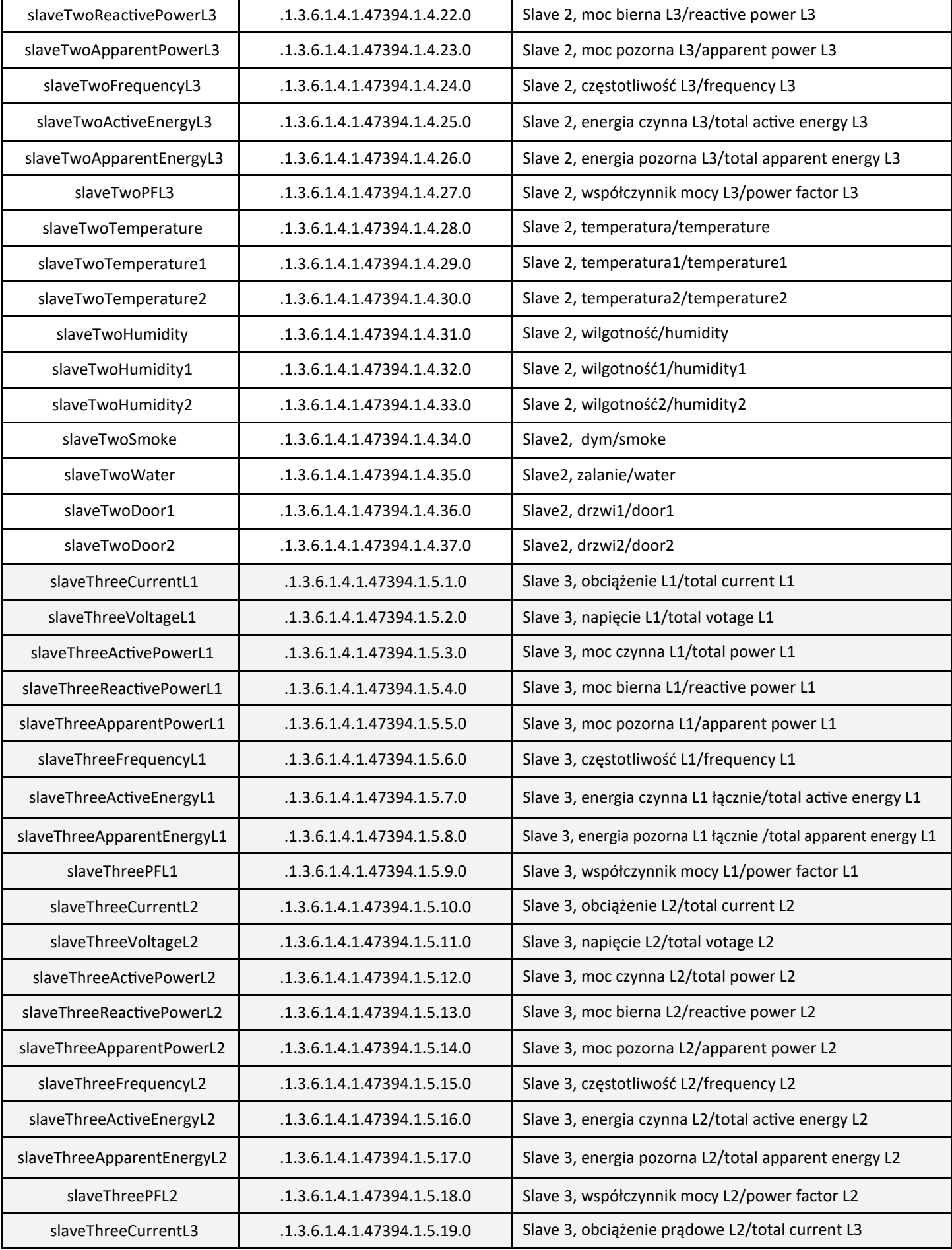

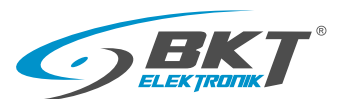

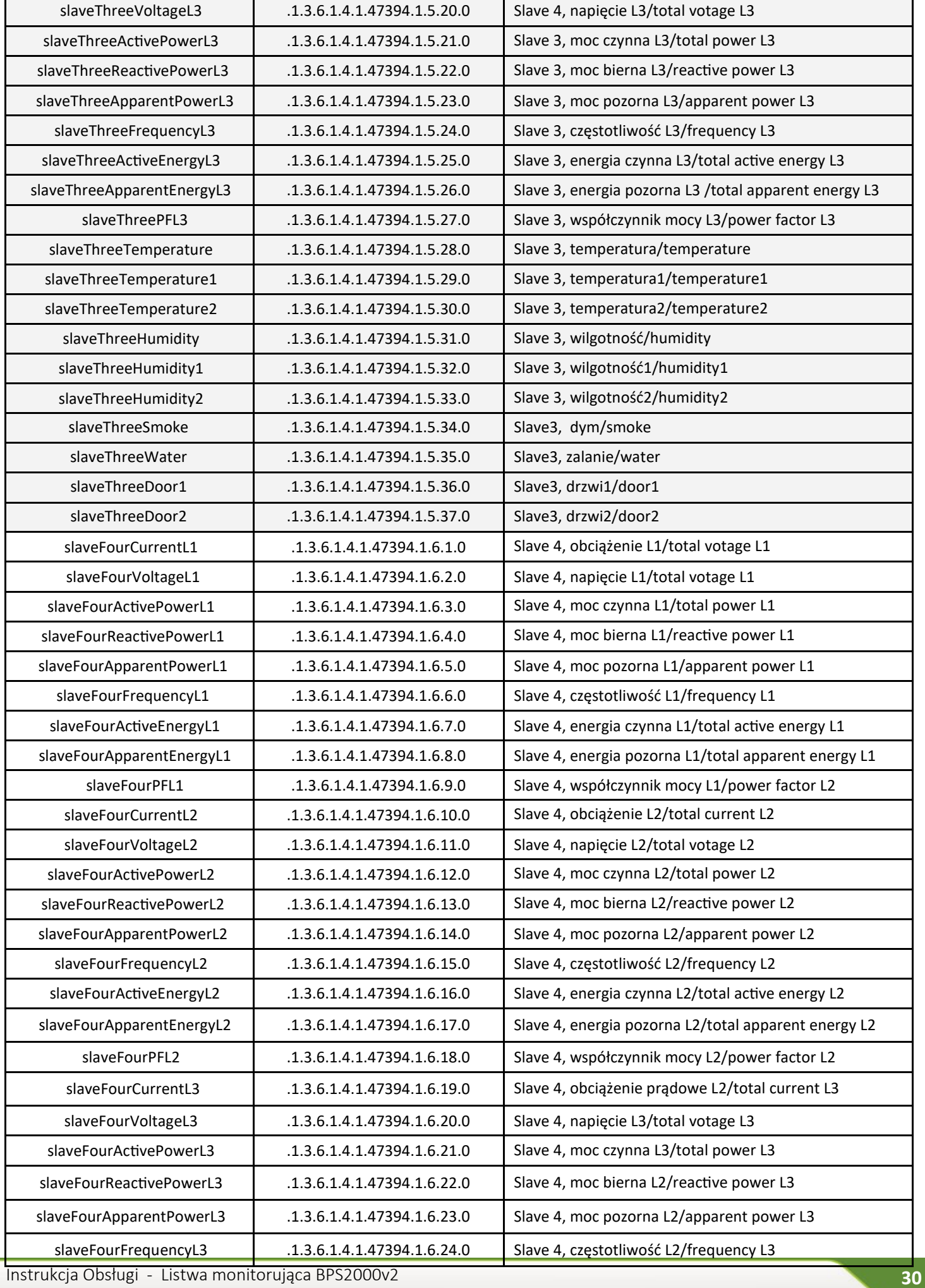

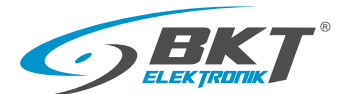

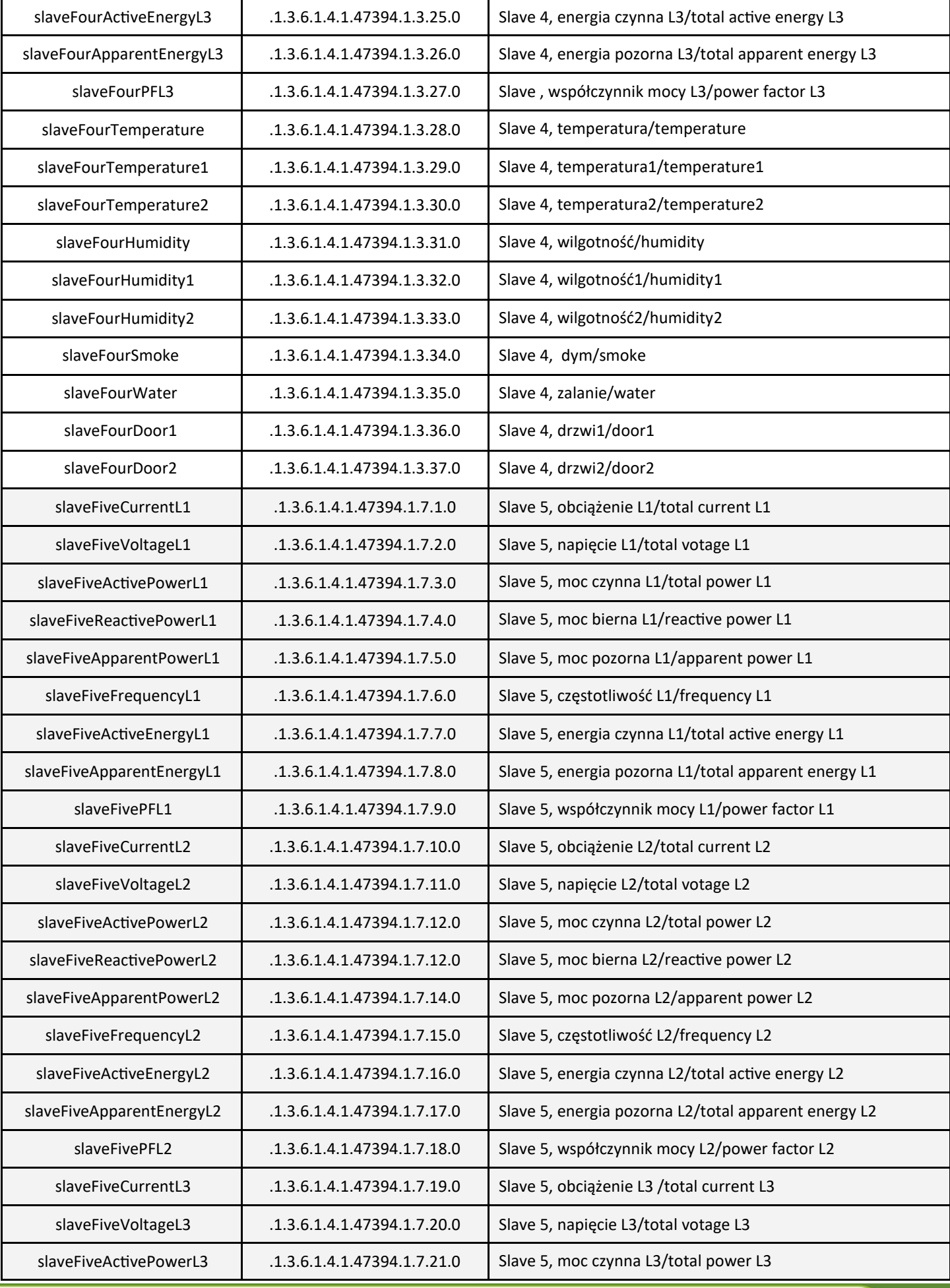

Instrukcja Obsługi - Listwa monitorująca BPS2000v2 **31**

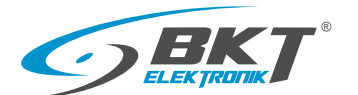

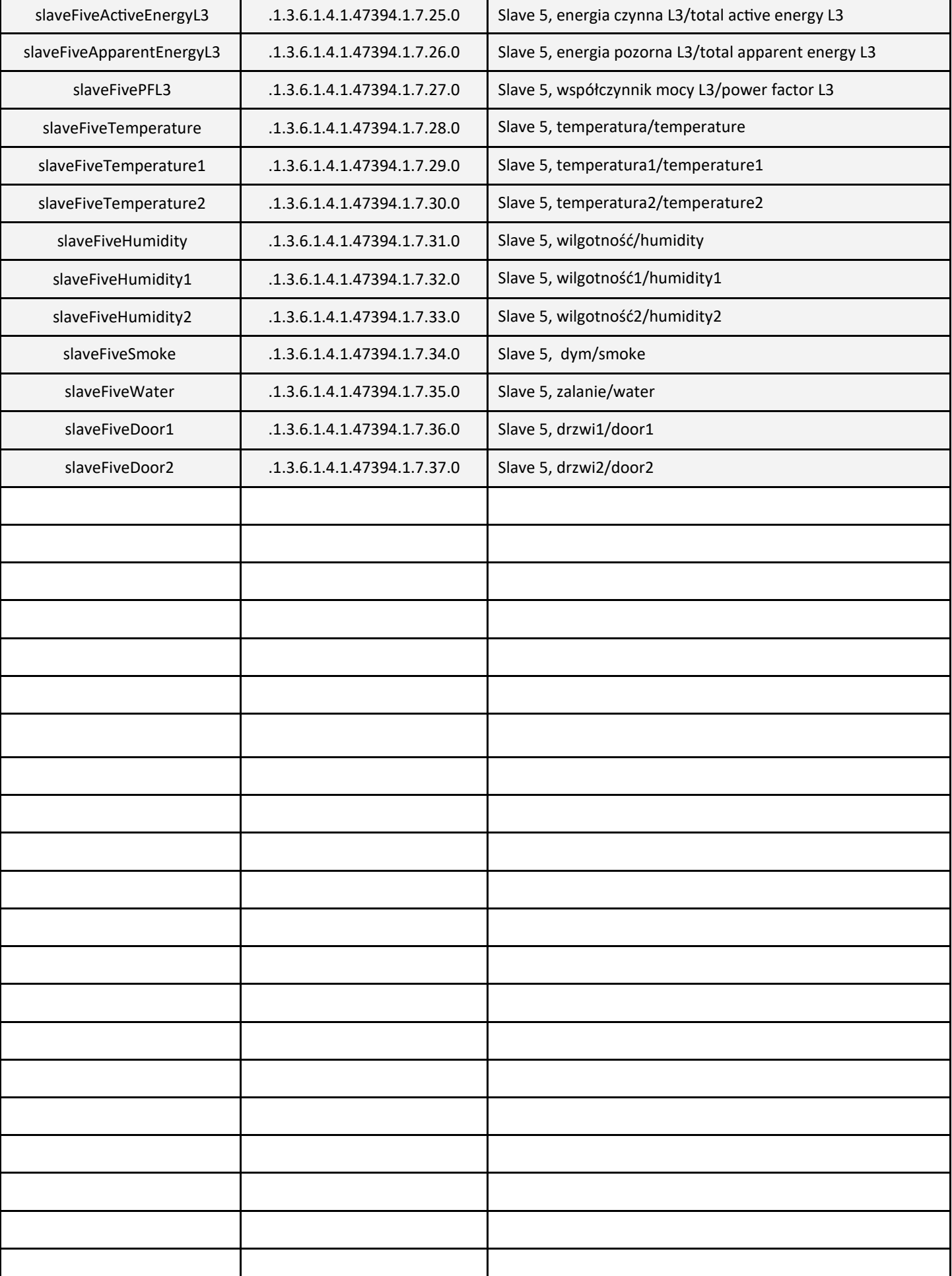

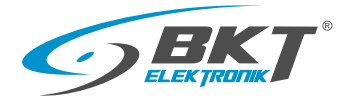

### **11. Dostęp za pomocą protokołu Modbus TCP**

Protokół ModBus TCP dostępny jest na porcie 502.

Port ten może zostać zmieniony na dowolny w interfejsie zarządzania listwy zasilającej dostępnej w zakładce Network\Modbus\Modbus TCP/IP.

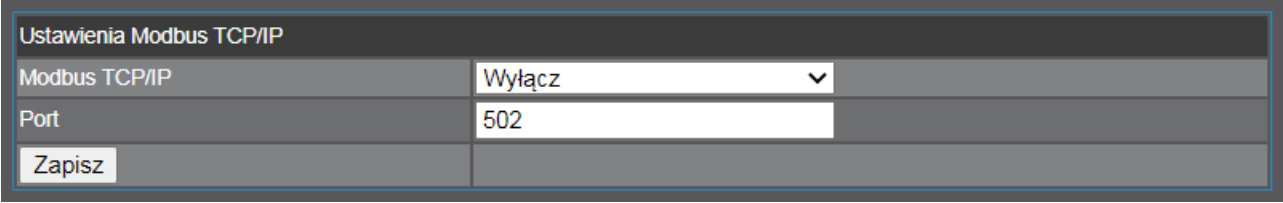

Schemat podłączenia listew zasilających za pomocą protokołu Modbus TCP.

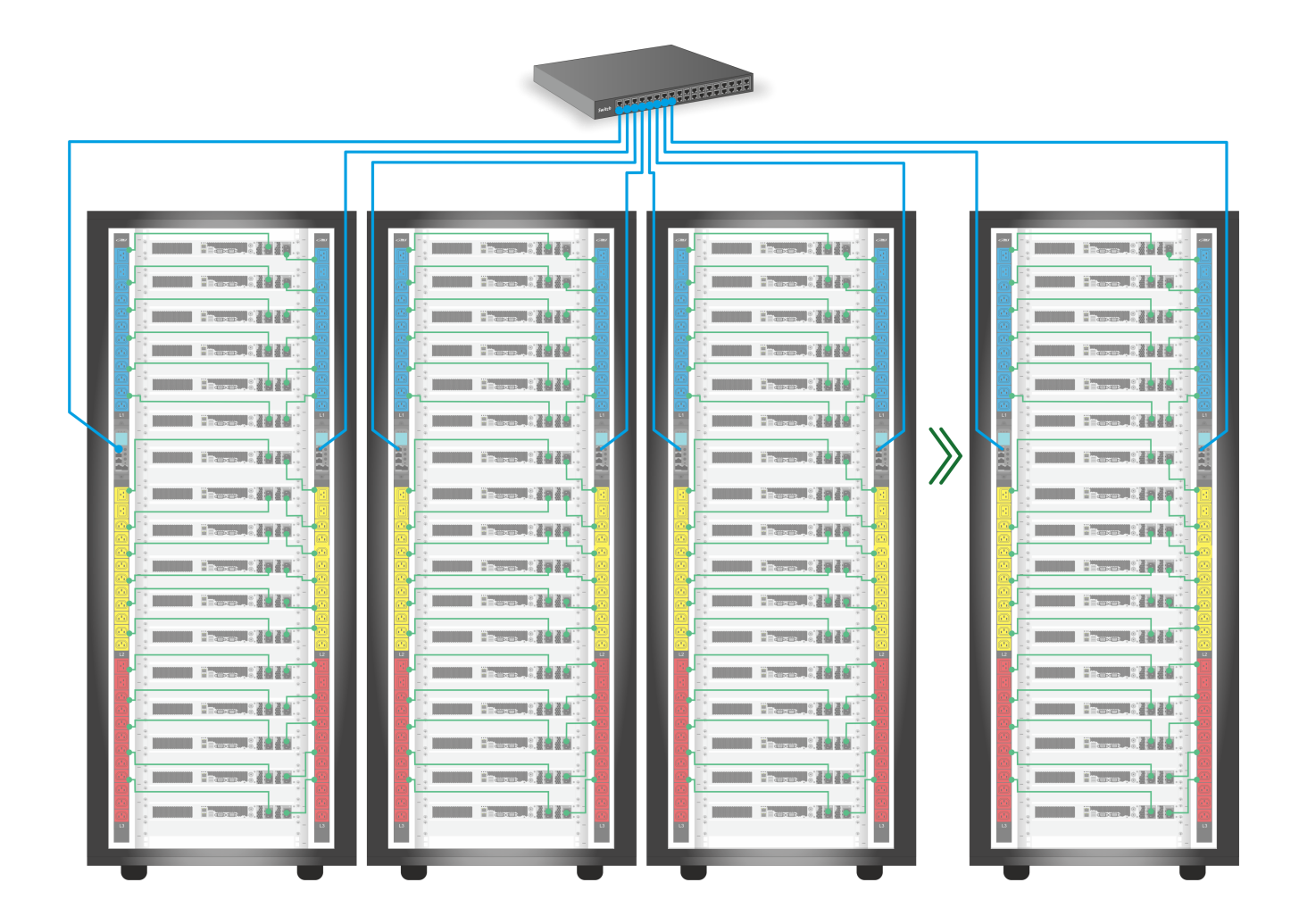

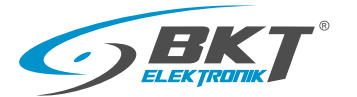

### **12. Dostęp za pomocą protokołu Modbus RTU**

Modbus RTU dostępny jest na portach RJ45/RS485 modułu zarządzania listwy oznaczony portami IN/OUT, które służą do łączenia kaskadowego/łańcuchowego.

Do magistrali Modbus RTU możemy dołączyć maksymalnie do 32 listew.

Kod funkcji 03 protokołu Modbus jest używany do odczytu parametru, a kod funkcji 06 jest używany do

zapisu.

Rozszycie wtyku RJ45 od strony portu RS485 listwy BPS2000v2

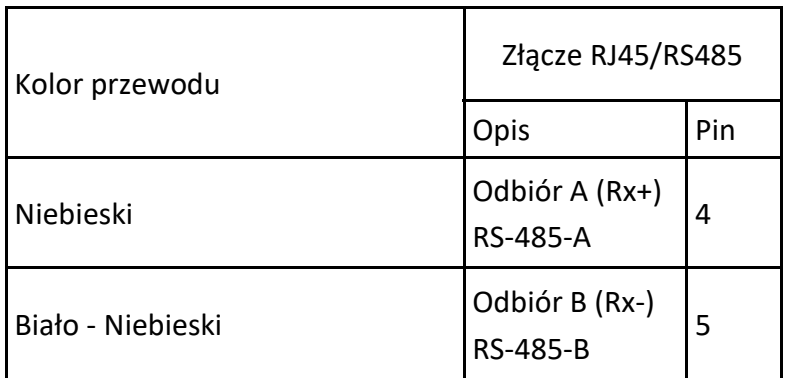

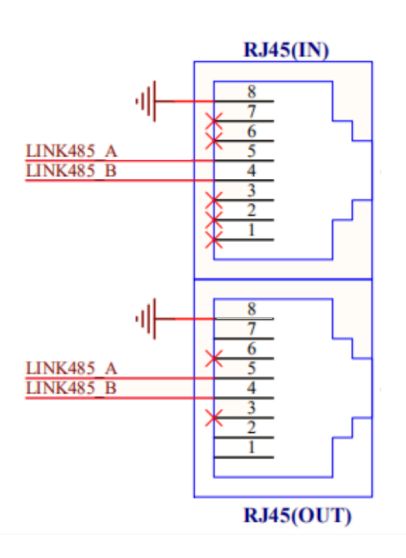

Schemat podłączenia listwy BPS2000v2 do magistrali RS485

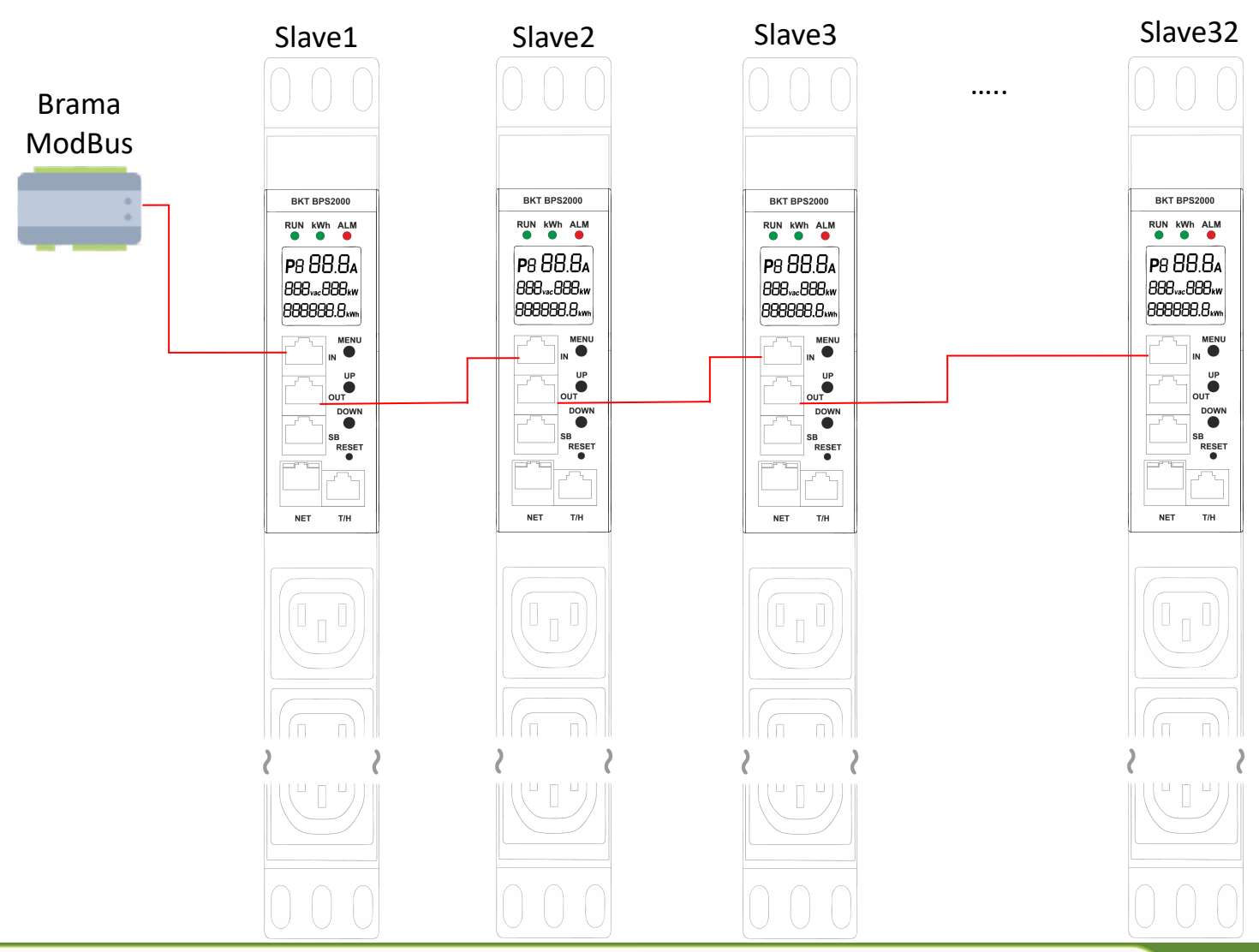

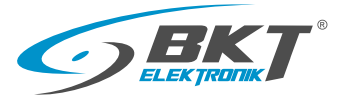

Wersja protokołu ModBus RTU

Interfejs: port seryjnej transmisji z dwiema liniami RS485, transmisja asynchroniczna, dwukierunkowa półdupleks, najmniej znaczący bit będzie miał pierwszeństwo.

- Domyśle ustawienia
	- Szybkość transmisji: 9600b/s
	- Bit danych: 8
	- Sprawdzanie parzyste/nieparzyste: Nie
	- Bit stopu: 1
	- Kontrola przepływu danych: brak

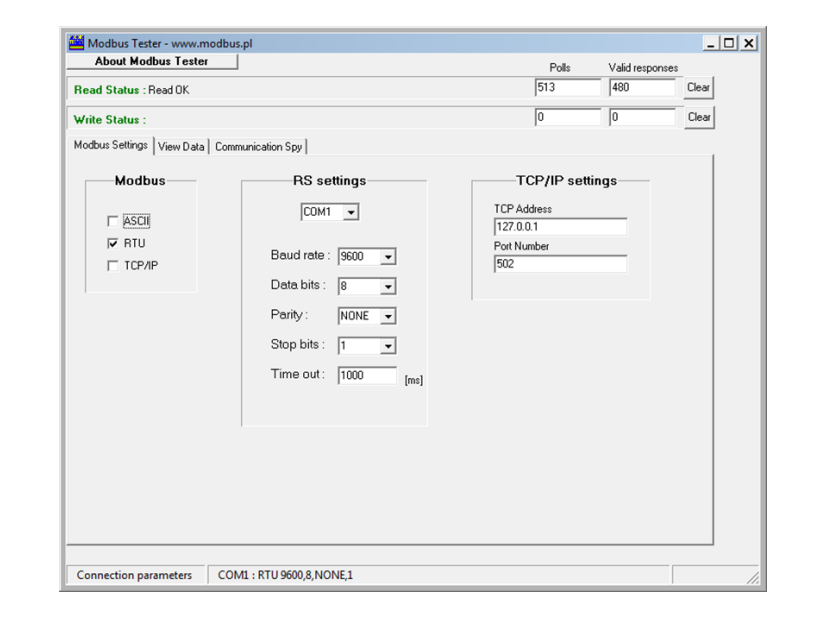

Konfiguracja protokołu ModBus RTU poprzez interfejs www

### BPS2000v2 interfejs www

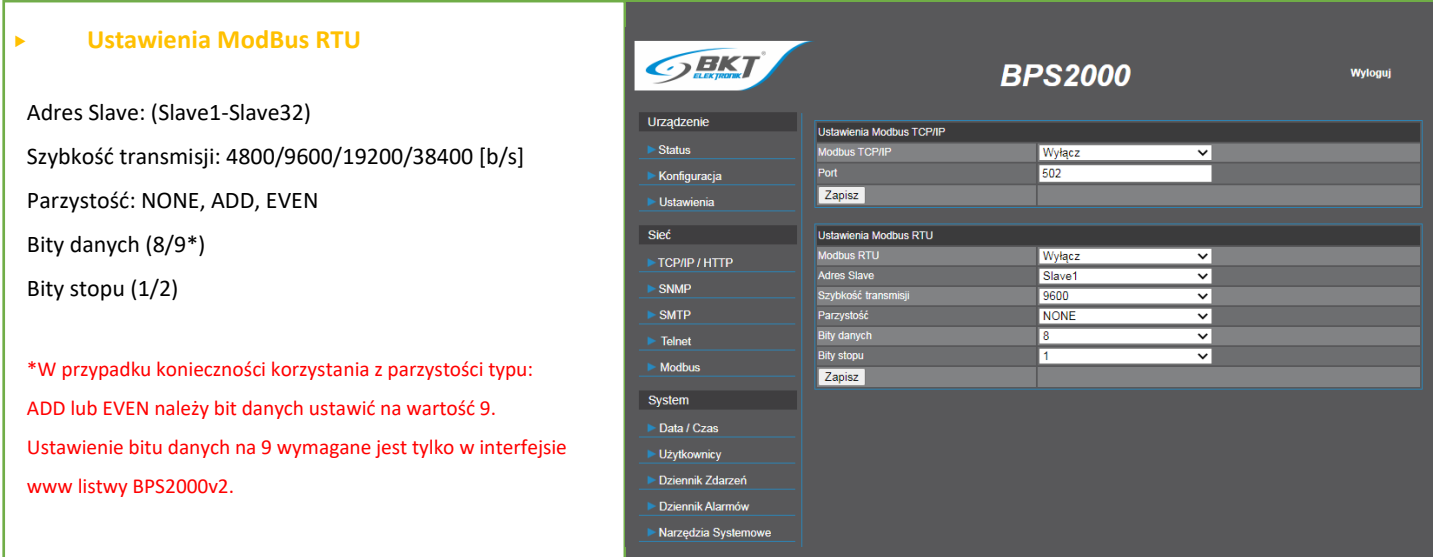

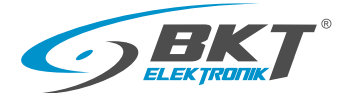

### 12.1 Mapa pamięci Modbus RTU/TCP

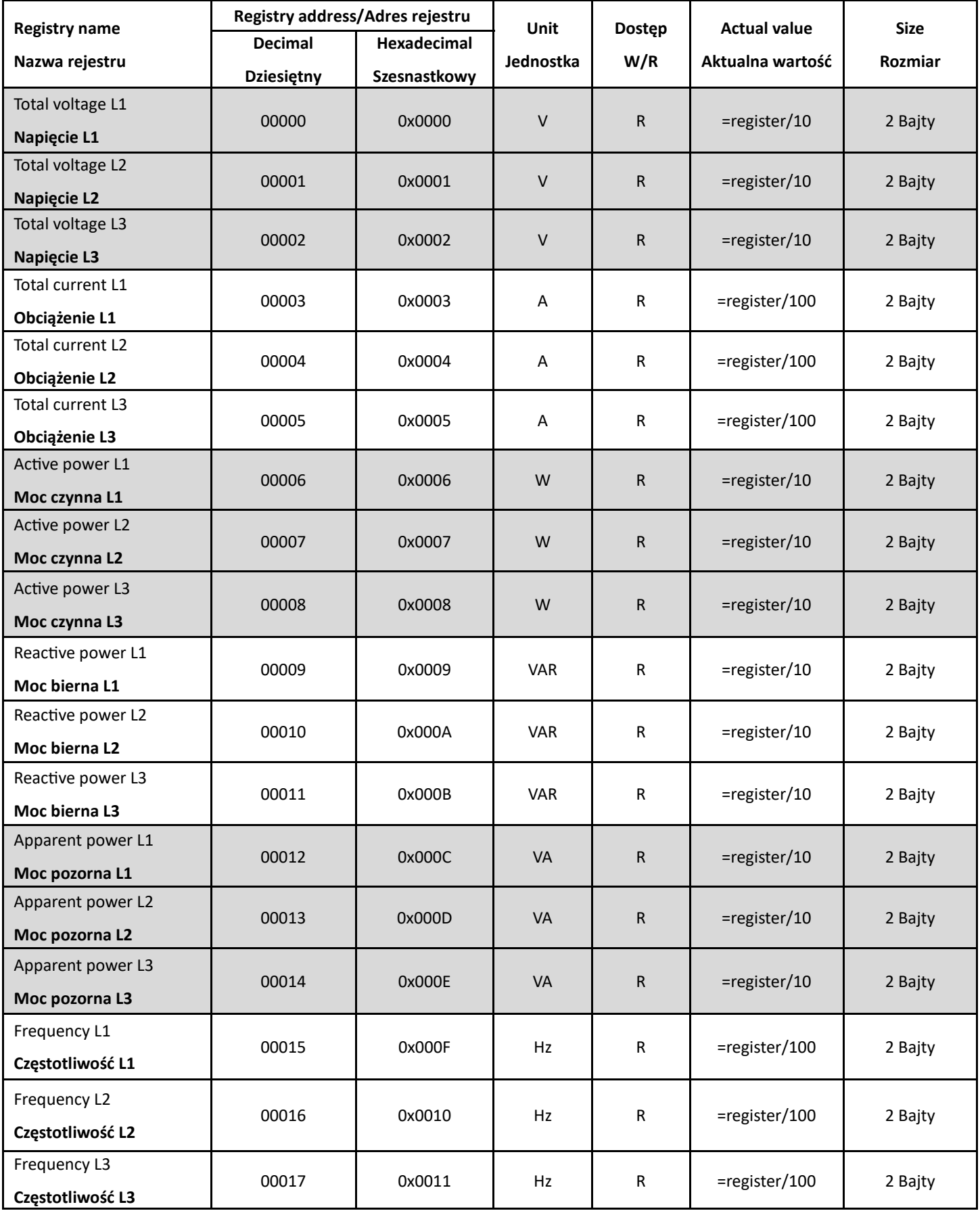

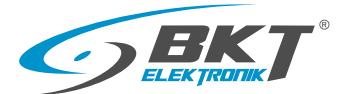

## Mapa pamięci Modbus RTU/TCP—kontynuacja

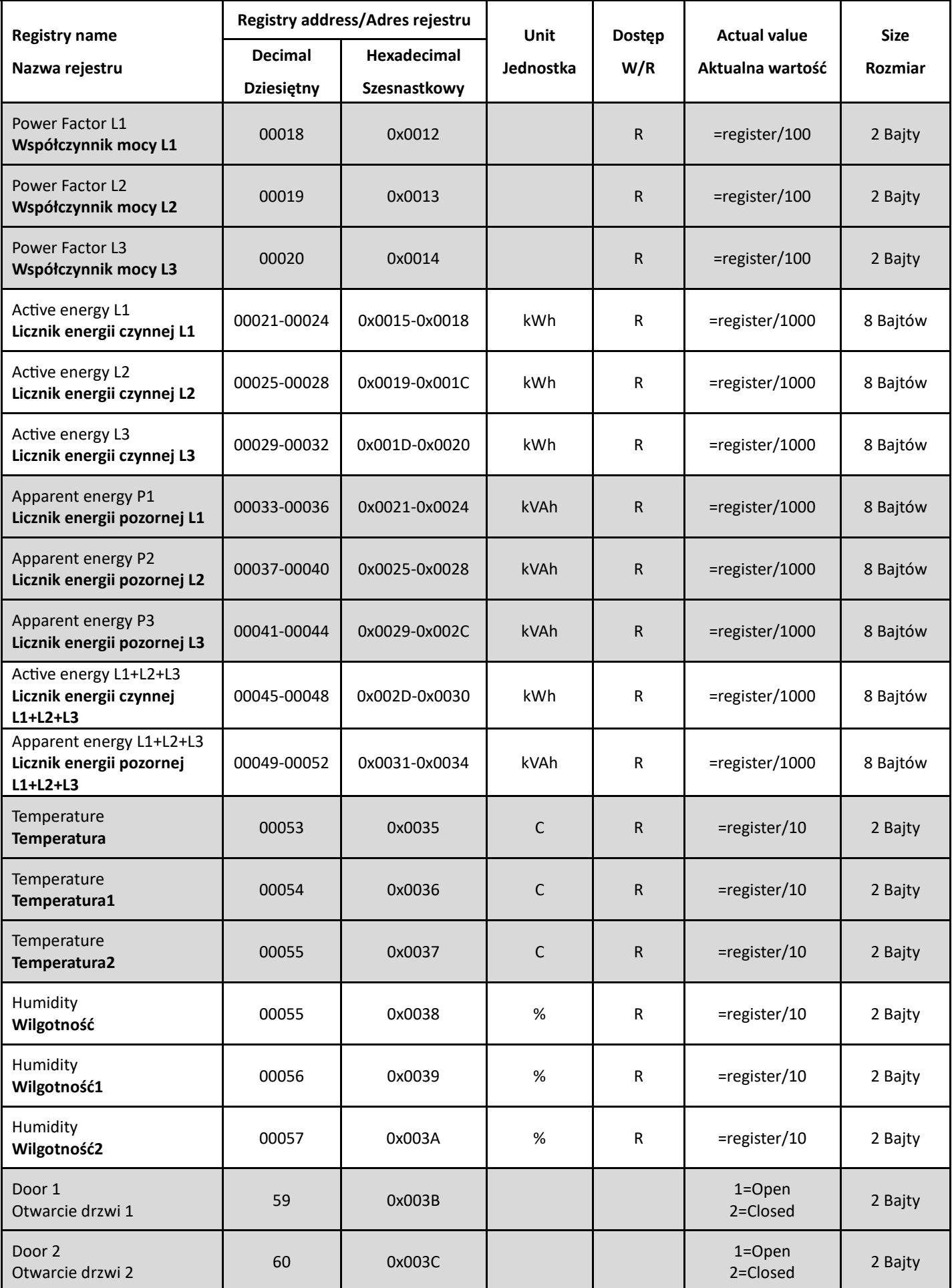

Instrukcja Obsługi - Listwa monitorująca BPS2000v2 **37**

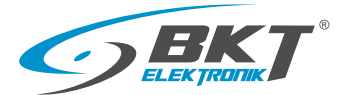

### Mapa pamięci Modbus RTU/TCP—kontynuacja

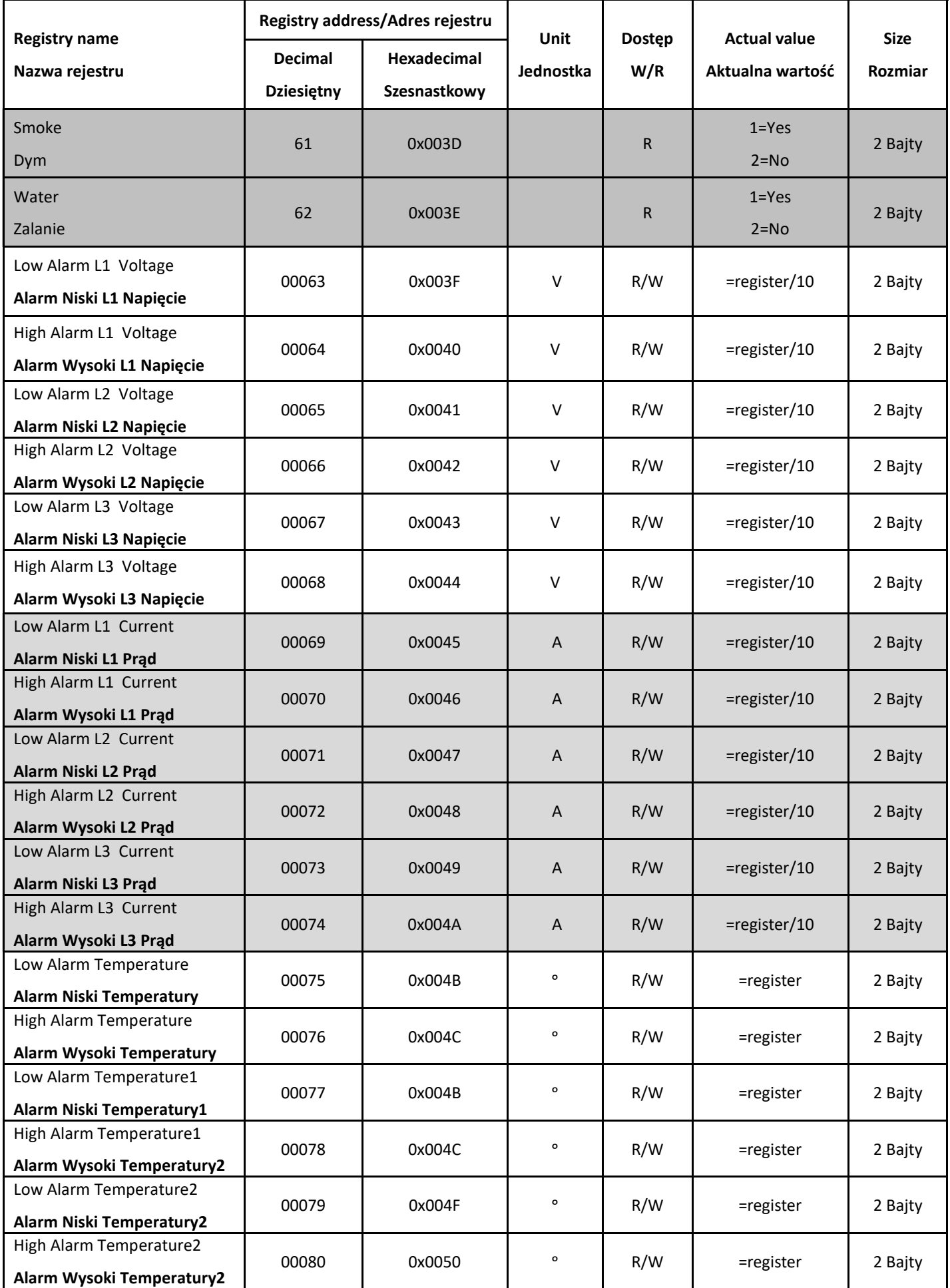

Instrukcja Obsługi - Listwa monitorująca BPS2000v2 **38**

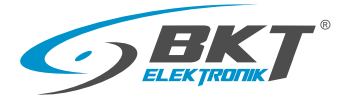

### Mapa pamięci Modbus RTU/TCP—kontynuacja

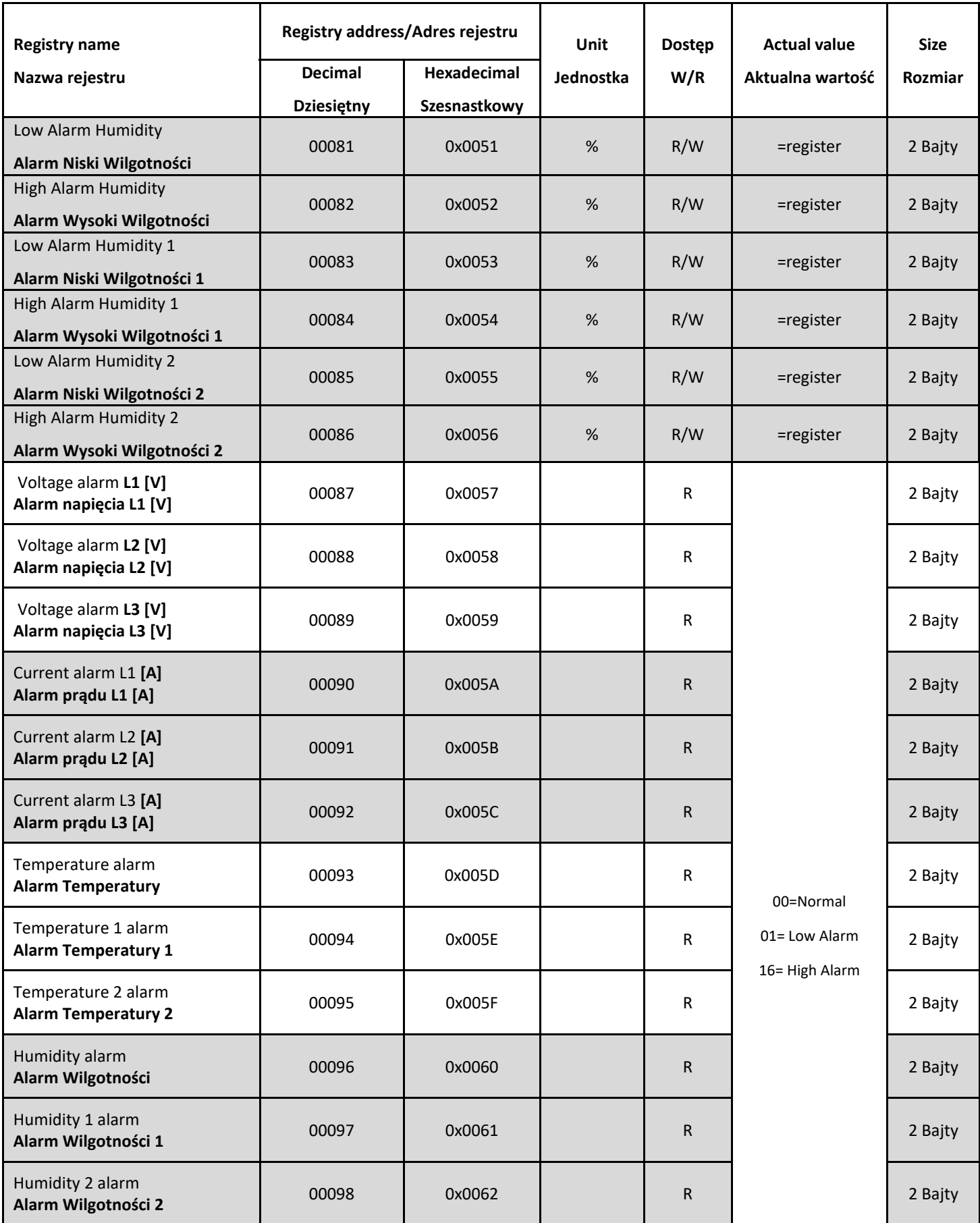

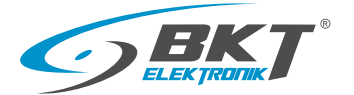

### **Przykładowa prezentacja odczytu danych dla licznika energii czynnej fazy L1**

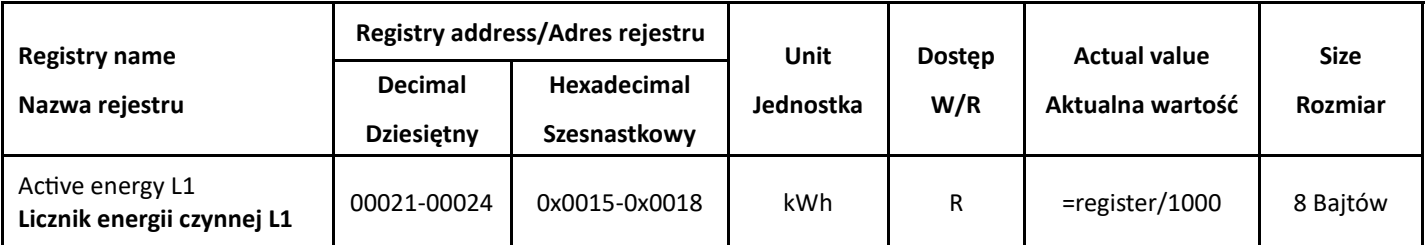

Aby otrzymać wynik wskazania dla licznika energii czynnej fazy L1 należy dokonać przekształcenia algebraicznego otrzymanych czterech wartości rejestrów zgodnie ze wzorem:

 $(R21 \times 256^3 + R22 \times 256^2 + R23 \times 256 + R24) / 1000$ 

Gdzie: R21 - wartość rejestru 21 R22 - wartość rejestru 22 R23 - wartość rejestru 23 R24 - wartość rejestru 24

#### **Przykład**

Wskazania licznika energii czynnej Fazy 1: 1800.12 kWh

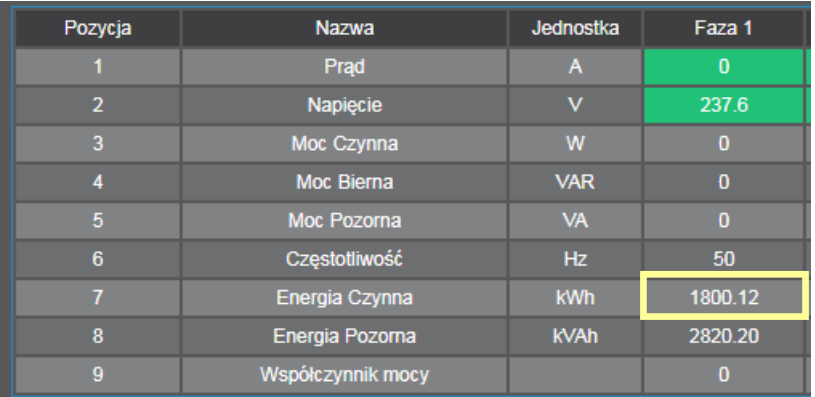

Odczyt wartości rejestrów R21-R24 licznika energii czynnej Faza 1

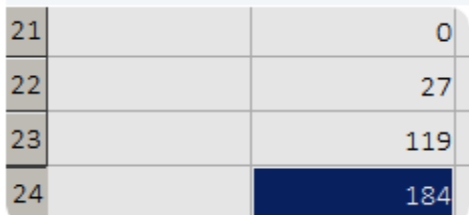

R21=0 R22=27 R23=119 R24=184

 $(0 \times 256^3 + 27 \times 256^2 + 119 \times 256 + 184)/1000 = (0 + 1769472 + 30464 + 184)/1000 = 1800120/1000$ 

Aktualna wartość = 1800.12 kWh

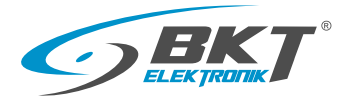

### **13. Parametry techniczne listwy BPS2000v2**

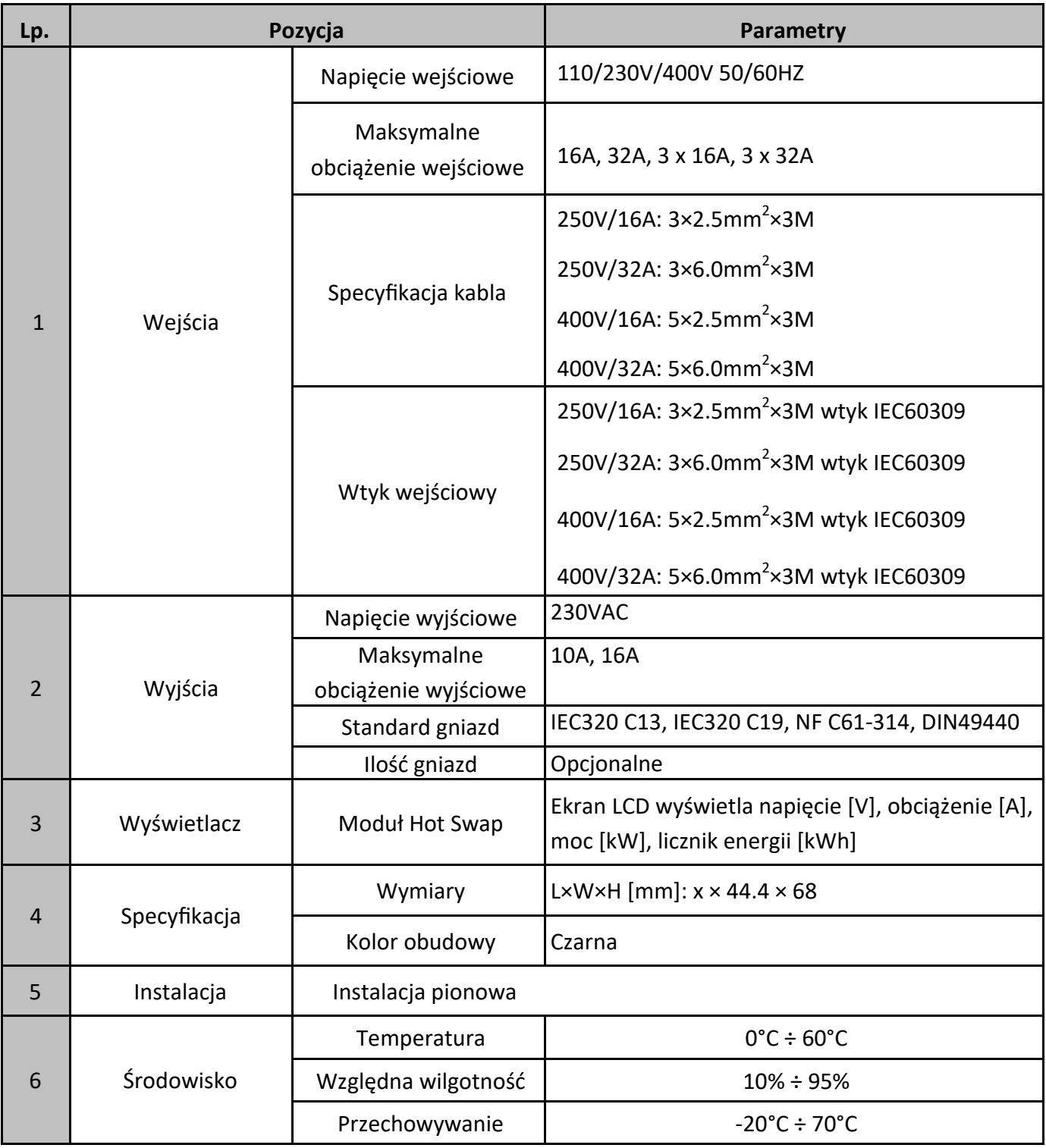

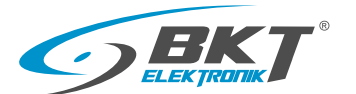

### 13.1 Specyfikacja modułu pomiarowego

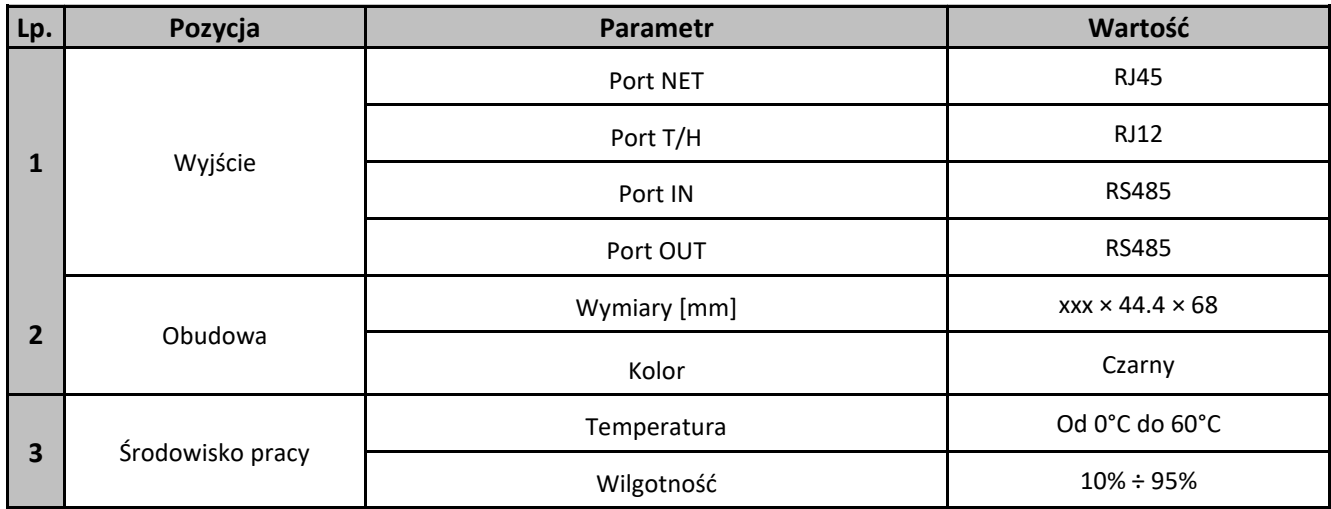

### 13.2 Akcesoria dodatkowe

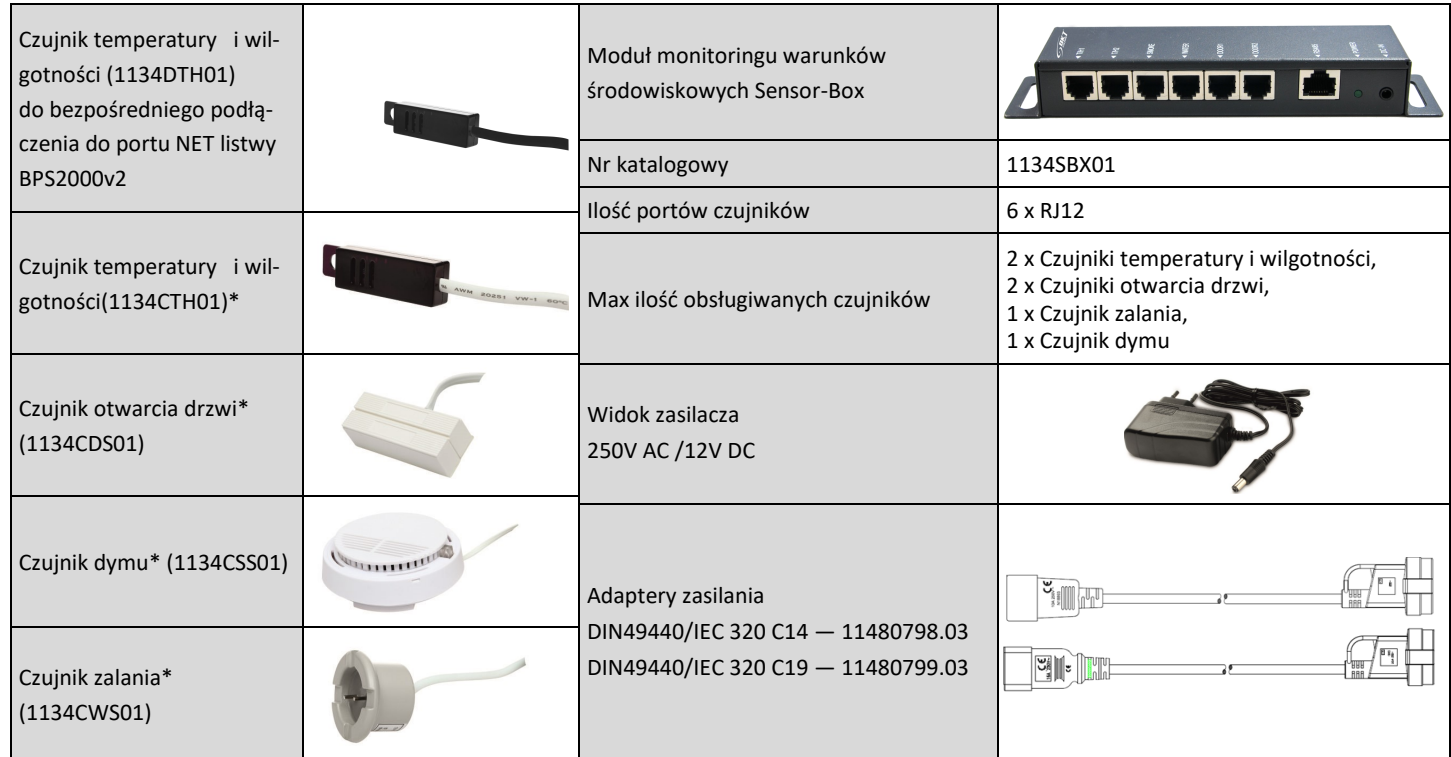

\*Wymagane podłączenie moduł monitoringu warunków środowiskowych SensorBox do portu SB modułu kontrolnego listwy BPS2000v2

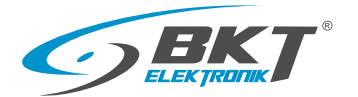

### **14. Gwarancja**

Urządzenia z grupy: Systemy Dystrybucji Energii sprzedawane przez BKT ELEKTRONIK objęte są ochroną gwarancyjną i udziela się nabywcy gwarancji jakości na poniższych zasadach:

### **14.1 Przedmiot gwarancji**

Przedmiotem gwarancji są urządzenia z załącznika NR\_1 do Warunków Gwarancji SDE\_V1.0\_2015. W przypadku wystąpienia wad fizycznych urządzenia, BKT ELEKTRONIK zobowiązuje się w okresie gwarancyjnym do nieodpłatnej naprawy wadliwie działającego urządzenia lub jego podzespołu. Poniższe zapisy o urządzeniu stosuje się również do podzespołów. BKT ELEKTRONIK może zdecydować, że zamiast naprawy wadliwie działającego urządzenia dokona jego wymiany na urządzenie wolne od wad. Dokonanie wymiany nastąpi również na warunkach podanych niżej.

### **14.2 Okres gwarancji**

W przypadku zakupu gwarancja udzielana jest na urządzenia, na okres gwarancyjny podany w załączniku NR\_1 do Warunków Gwarancji SDE\_V1.0\_2015. Okres gwarancji liczy się od daty zakupu urządzenia przez Nabywcę potwierdzonej dokumentem zakupu (fakturą).

### **14.3 Termin zgłoszenia**

Nabywca zobowiązuje się do niezwłocznego poinformowania BKT ELEKTRONIK o wadliwości urządzenia, jednak nie później niż do 14 dni od wystąpienia usterki. Zasady zgłoszenia określają niniejsze warunki gwarancji.

### **14.4 Zakres gwarancji**

- 14.4.1 Gwarancja obejmuje wyłącznie wady powstałe z przyczyn tkwiących w urządzeniu wady produkcyjne (wady ukryte) niewynikające z niewłaściwego lub niezgodnego z przeznaczeniem użytkowania urządzenia.
- 14.4.2 Gwarancją nie są objęte wady powstałe w szczególności wskutek:
	- niewłaściwego zamontowania, zainstalowania bądź eksploatacji urządzenia, przez co należy rozumieć w szczególności dokonanie tych czynności sprzecznie z przeznaczeniem urządzenia, parametrami technicznymi urządzenia lub instrukcją obsługi urządzenia,
	- oddziaływania jakiejkolwiek siły czy czynnika zewnętrznego, w tym także promieniowania jonizującego, pola magnetycznego, czynników chemicznych czy mechanicznych, zalania urządzenia, uderzenia pioruna oraz działania sił przyrody,

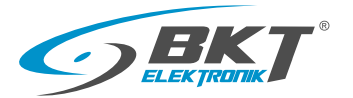

- używania urządzenia łącznie z innym sprzętem nie przeznaczonym do używania z urządzeniem lub też sprzętem innym niż zalecane w parametrach technicznych urządzenia,
- wadliwego transportu, składowania, przechowywania, czyszczenia albo konserwacji urządzenia,
- zwarcia w instalacji elektrycznej znajdującej się poza urządzeniem,
- eksploatacji urządzenia w skrajnie niekorzystnych warunkach np. dużego zapylenia,
- substancji chemicznie agresywnych, temperatury/wilgotności przekraczających zakresy prawidłowej pracy urządzenia a podanych w specyfikacji technicznej, karcie katalogowej lub tabliczce znamionowej urządzenia (jeśli taka występuje).
- wszelkich wad spowodowanych poprzez demontowanie jakichkolwiek elementów urządzenia, samodzielną naprawę oraz ingerencji w rozwiązania konstrukcyjne urządzenia,
- uszkodzeń spowodowanych przez przepięcia również przepięcia łączeniowe , niewłaściwy dobór napięcia znamionowego oraz przekroczenia maksymalnego obciążenia [A] całego urządzenia, lub przekroczenia maksymalnego obciążenia [A] każdego gniazda zasilającego,
- uszkodzeń spowodowanych poprzez niesprawną sieć energetyczną bądź niesprawne lub nieodpowiednio dobrane urządzenia zasilające,
- nieprawidłowego odprowadzania wydzielanej temperatury z urządzenia, lub niezapewnieniu odpowiedniej wentylacji w miejscu instalacji urządzeń z załącznika Nr\_1 do Warunków Gwarancji SDE\_V1.0\_2015.
- 14.4.3 Gwarancją nie są objęte części podlegające normalnemu zużyciu oraz części i materiały eksploatacyjne,
- 14.4.4 Gwarancja nie obejmuje czynności związanych z wymianą bezpieczników oraz modułów zarządzalnych,
- 14.4.5 Gwarancja nie obejmuje również uszkodzeń powstałych w wyniku podłączenia urządzeń, których całkowita moc przekracza dopuszczalny zakres zawarty w karcie katalogowej, specyfikacji technicznej, lub danych zawartych na tabliczce znamionowej urządzenia.

### **14.5 Zasady wykonywania gwarancji**

14.5.1 Nabywca zobowiązany jest do pisemnego zgłoszenia wadliwości urządzenia poprzez wypełnienie formularza reklamacji znajdującego się na stronie https://www.bkte.pl/support/formularz-reklamacyjny

Reklamowane urządzenie dostarczyć na adres:

BKT ELEKTRONIK, ul.Wiejska 6, 86-065 Lisi Ogon

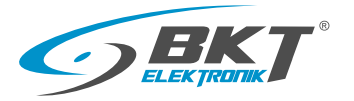

- 14.5.2 Formularz reklamacji musi zawierać:
	- Datę zgłoszenia
	- Dane Nabywcy/Zgłaszającego
	- Nr faktury zakupu
	- Kod katalogowy urządzenia
	- Nazwę towaru/urządzenia
	- Numer seryjny urządzenia( jeśli urządzenie taki numer posiada)
	- Przyczynę reklamacji

Brak powyższych informacji na formularzu reklamacyjnym spowoduje nie rozpatrzenie reklamacji do czasu uzupełnienia danych przez Nabywcę/Zgłaszającego.

- 14.5.3 W przypadku, gdy urządzenie ma zostać dostarczone do BKT ELEKTRONIK, winno to nastąpić w opakowaniu fabrycznym lub zastępczym zapewniającym bezpieczne warunki transportu i przechowywania analogiczne do warunków zapewnianych przez opakowanie fabryczne. W razie braku opakowania fabrycznego ryzyko uszkodzenia urządzenia w czasie transportu i składowania ponosi Nabywca.
- 14.5.4 Reklamowany produkt należy odesłać na własny koszt na adres wskazany w punkcie 13.5 (Zasady wykonania gwarancji).
- 14.5.5 Naprawiony produkt odsyłany jest do Klienta na koszt BKT ELEKTRONIK w przypadku uzasadnionej reklamacji.
- 14.5.6 Jeżeli dostarczony produkt nie będzie zawierał wad objętych niniejszą gwarancją, Nabywca zostanie o tym fakcie niezwłocznie poinformowany.
- 14.5.7 Urządzenie ze stwierdzoną przez Nabywcę wadą może zostać poddane przez BKT ELEKTRONIK testom, mającym na celu stwierdzenie lub lokalizację wady. Jeżeli przeprowadzone testy nie potwierdzą istnienia stwierdzonej przez Nabywcę wady jak również nie wskażą na istnienie innej, nie stwierdzonej przez Nabywcę wady objętej gwarancją BKT ELEKTRONIK zastrzega sobie prawo obciążenia Nabywcy wynikającymi stąd kosztami.
- 14.5.8 Na wniosek BKT ELEKTRONIK Nabywca winien udostępnić całość dokumentacji technicznej i eksploatacyjnej związanej z zastosowaniem bądź instalacją urządzenia.
- 14.5.9 Decyzję o wymianie urządzenia lub jego podzespołu podejmuje wyłącznie BKT ELEKTRONIK.
- 14.5.10 Jeżeli wymiana urządzenia na nowe nie jest możliwa, klientowi przysługuje możliwość wymiany na inne urządzenia o przybliżonych parametrach lub prawo zwrotu zapłaconej ceny.
- 14.5.11 BKT ELEKTRONIK nie ma obowiązku dostarczyć Nabywcy urządzenia zastępczego na czas naprawy gwarancyjnej.
- 14.5.12 W przypadku decyzji o wymianie wadliwego urządzenia na nowe, BKT ELEKTRONIK zastrzega sobie prawo do obciążenia Nabywcy dodatkowymi kosztami wynikającymi z niedostarczenia kompletnego urządzenia, który został zakupiony odpowiednio do wartości brakujących elementów.
- 14.5.13 BKT ELEKTRONIK nie dokonuje napraw gwarancyjnych w miejscu instalacji lub użytkowania urządzenia.

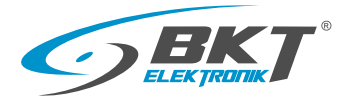

### **14.6 Utrata uprawnień gwarancyjnych**

Nabywca traci uprawnienia wynikające z niniejszej gwarancji w razie:

- 12.6.1 dokonania jakiejkolwiek naprawy lub przeróbki urządzenia we własnym zakresie samodzielnie bądź przez osobę trzecią albo powierzenia wykonania naprawy innej osobie, niż upoważnionemu pracownikowi działu serwisowego BKT ELEKTRONIK;
- 12.6.2 stwierdzenia naruszenia, uszkodzenia lub zerwania plomb, albo zakrycia ich w jakikolwiek sposób uniemożliwiający ich identyfikację;
- 12.6.3 stwierdzenia uszkodzenia, naruszenia lub usunięcia numerów seryjnych bądź innych oznaczeń identyfikujących urządzenie, albo zakrycia ich w jakikolwiek sposób uniemożliwiający identyfikację;
- 12.6.4 naruszenia obowiązków wynikających dla Nabywcy z niniejszej gwarancji;
- 12.6.5 upływu okresu gwarancji;
- 12.6.6 korzystania z urządzenia niezgodnie z jego przeznaczeniem;

### **14.7 Ograniczenie odpowiedzialności**

BKT ELEKTRONIK nie ponosi odpowiedzialności:

- 12.7.1 za szkody powstałe w wyniku użycia urządzenia niezgodnego z przeznaczeniem lub instrukcją obsługi, a powstałe w ten sposób szkody nie mogą być podstawą do reklamacji i napraw gwarancyjnych lub roszczeń prawnych.
- 12.7.2 za szkody i utracone korzyści Nabywcy wynikające z konieczności naprawy urządzenia.

### **14.8 Postanowienia dodatkowe**

- 12.8.1 Jakiekolwiek skreślenia lub zmiany dokonane na niniejszych warunkach gwarancyjnych przez podmiot inny niż BKT ELEKTRONIK są nieważne.
- 12.8.2 W sprawach nieuregulowanych w niniejszych warunkach, znajdują zastosowanie odpowiednie przepisy kodeksu cywilnego o gwarancji jakości.

### **14.9 Tabela gwarancji**

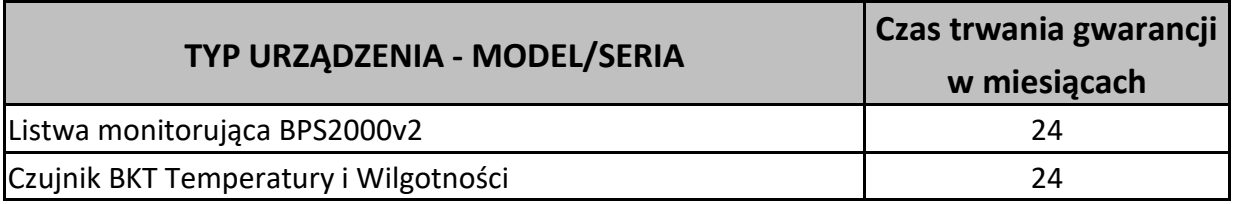

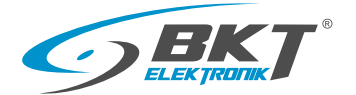

### **15. Aktualizacja oprogramowania listwy BPS2000v2/BPS2500v2**

W celu aktualizacji oprogramowania niezbędne będą:

- Komputer PC z systemem operacyjnym Windows
- Port Ethernet w komputerze PC
- Kabel sieciowy RJ45/RJ45
- Narzędzie do aktualizacji oprogramowania z wykorzystaniem aplikacji TFTP (np.:tftp32)
- Plik z aktualizacją oprogramowania

#### Przed rozpoczęciem aktualizacji oprogramowania postępuj według poniższych punktów

15.1 Sprawdź czy istniej stabilne połączenie Ethernet między komputerem a listwą BPS2000v2/BPS2500v2

W tym celu wywołaj okno konsoli z systemu operacyjnego Windows komendą "cmd"

Wykonaj polecenie ping z podaniem adresu lokalnego listwy BPS2000v2/BPS2500v2

Wymagane jest bezpośrednie połączenie lokalne między komputerem a listwą zasilającą, zaleca się aby adresacja listwy była z poniższego zakresu numeracji

IP: 192.168.0.2—192.168.0.254, w tym celu można skorzystać z restartu do ustawień fabrycznych w zakładce Narzędzia Systemowe interfejsu zarządzania listwy BPS2000v2/BPS2500v2

Poniższy ekran potwierdza dostępność listwy BPS2000v/BPS2500 w sieci lokalnej.

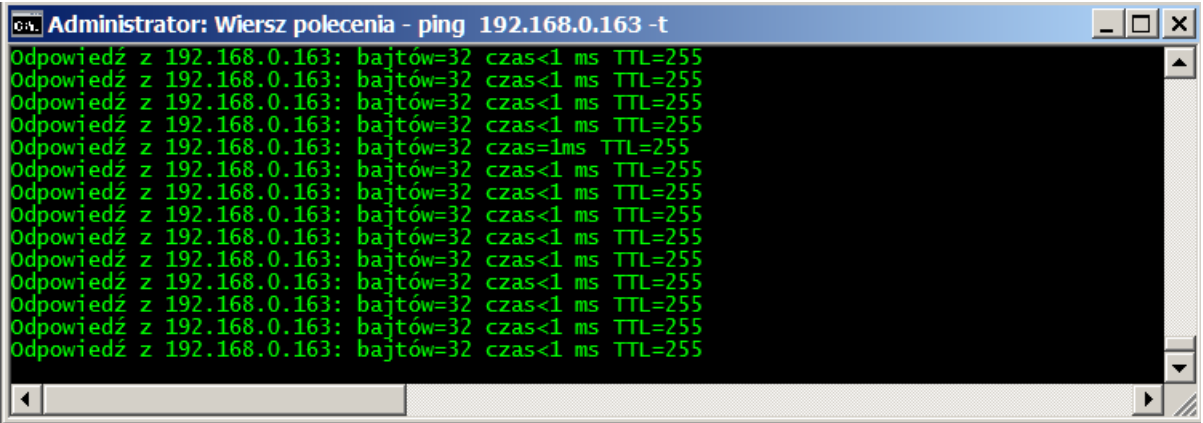

15.2 Zaloguj się do listwy BPS2000v2/BPS2500v2 wprowadzając obecny adres IP listwy w przeglądarce internetowej, lub poprzez domyślny adres IP: 192.168.0.163

Domyślne dane logowania

Nazwa użytkownika:admin

Hasło:admin

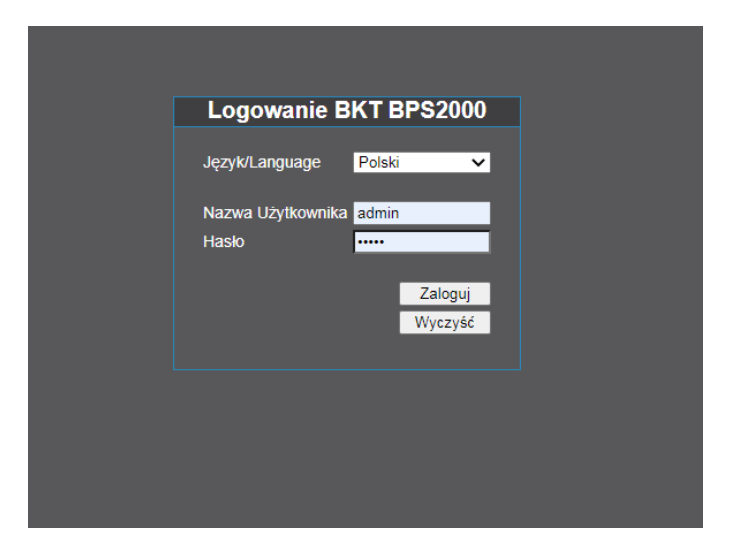

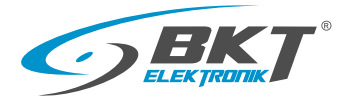

### **15. Aktualizacja oprogramowania listwy BPS2000v2/BPS2500v2**

15.3 Przejdź do zakładki Narzędzia systemowe i zezwól na wykonanie aktualizacji, zmieniając parametr Aktualizacja oprogramowania z <Wyłącz> na <Włącz>

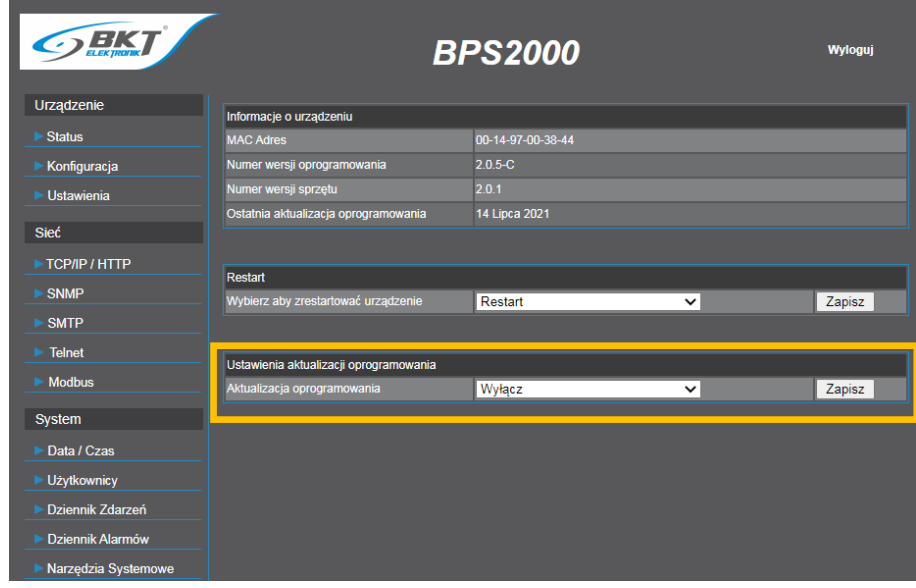

15.4 Uruchom aplikację TFTP do wykonania aktualizacji oprogramowania np.:tftpd32

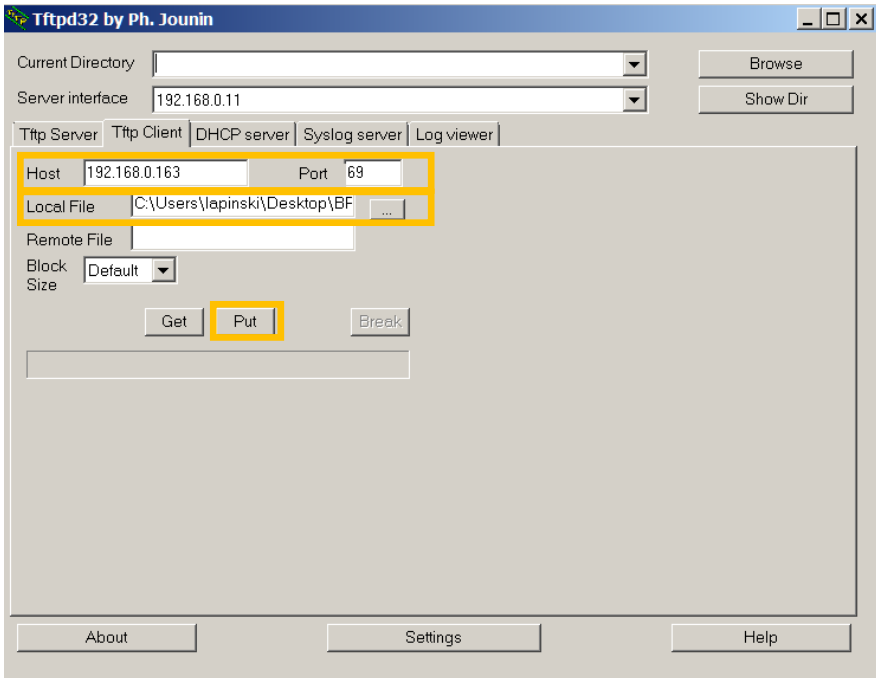

### Wybierz zakładkę Tftp Client

 Pole *Host*: Wpisz aktualny adres IP listwy BPS2000v2/BPS2500v2 lub domyślny adres IP: 192.168.0.163 Pole *Port:* 69

Pole *Local File:* Podaj ścieżkę dostępu do pliku aktualizacji: np.: *BPS2500-3.bin*

Klawisz *Put* : Rozpocznie przesyłanie pliku aktualizacji do listwy BPS2000v2/BPS2500v2

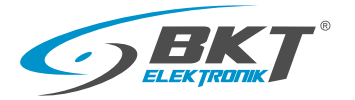

### **15. Aktualizacja oprogramowania listwy BPS2000v2/BPS2500v2**

ОK

15.5 Poprawnie przesłany plik aktualizacji do listwy BPS2000v2/BPS2500v2 spowoduje automatyczny restart listwy

oraz wyświetlenie poniższego okna z aplikacji TFTP

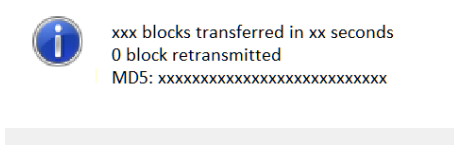

15.6 Aktualizacja oprogramowania trwa od kilkunastu sekund do kilku minut w zależności od wielkości zmian w oprogramowaniu.

15.7 Po poprawnym wgraniu oprogramowania listwa uruchomi ponownie oprogramowanie zarządzające oraz słyszalny będzie jeden krótki sygnał dźwiękowy.

15.8 Po aktualizacji oprogramowania może okazać się konieczne wyczyszczenie historii przeglądania w przeglądarce internetowej w komputerze PC.

15.9 W przypadku problemów z poprawnym działaniem nowych funkcji w oprogramowaniu listwy należy wykonać restart do ustawień fabrycznych [Restart to default Settings], podczas restartu wszystkie dane konfiguracyjne listwy zostaną utracone.

#### **Uwaga:**

W czasie trwania aktualizacji oprogramowania wszystkie dane konfiguracyjne listwy mogą zostać utracone.

Dla zapewnienia prawidłowego wykonania aktualizacji należy zapewnić:

1. Ciągłość zasilenia elektrycznego listwy.

2. Stabilne połączenie sieciowe (Ethernet) między komputerem a listwą BPS2000v2/BPS2500v2.

Nie zachowanie któregokolwiek z powyższych punktów spowoduję błędne wgranie oprogramowania i utratę komunikacji i zarządzania nad listwą.